# **Gigaset SE680 WiMAX**

# **Manuel d'utilisation**

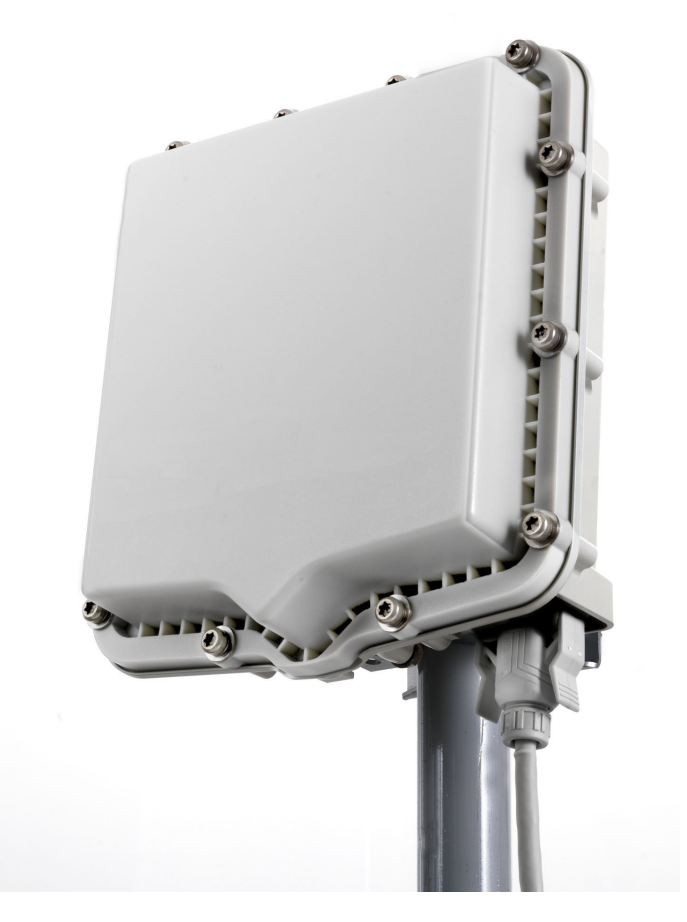

Cet appareil fonctionne dans une bande de fréquences pour laquelle il peut être éventuellement nécessaire de demander une licence. Prenez contact avec votre fournisseur de services ou votre agence nationale de gestion des fréquences en ce qui concerne la licence avant de mettre l'appareil en service.

# **Sommaire**

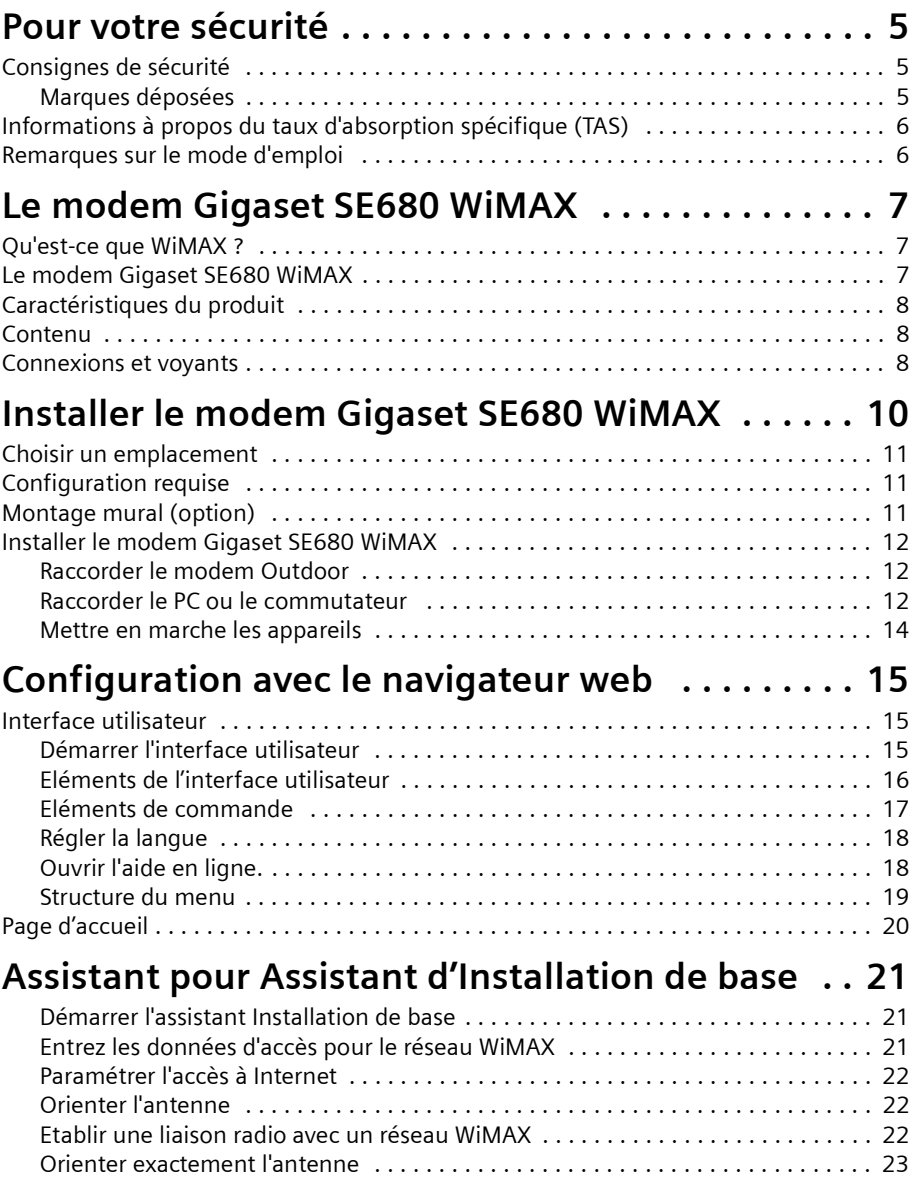

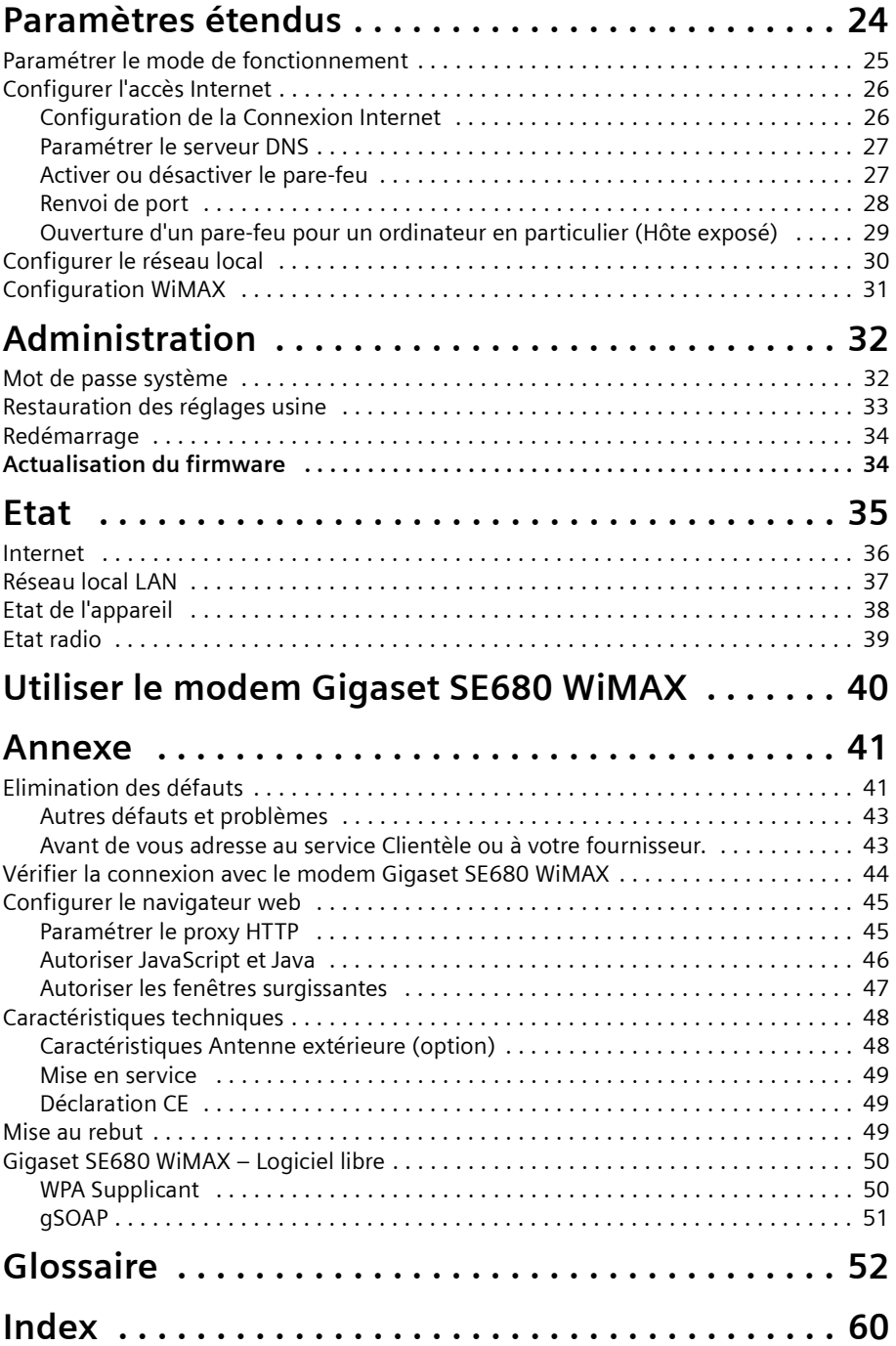

# <span id="page-4-5"></span><span id="page-4-0"></span>**Pour votre sécurité**

Avant la mise en service, lisez soigneusement les consignes de sécurité.

# <span id="page-4-3"></span><span id="page-4-1"></span>**Consignes de sécurité**

#### **Consignes de sécurité générales**

- ◆ Lorsque vous donnez le modem Gigaset SE680 WiMAX à un tiers, toujours joindre le mode d'emploi et les instructions de montage.
- ◆ Le modem Gigaset SE680 WiMAX doit être installé et mis en service par un électricien qualifié et reconnu, conformément aux instructions d'installation fournies.
- $\blacklozenge$  Lors de la mise en service, bien respecter la législation et les directives nationales.
- $\bullet$  Ces appareils sont des appareils IT professionnels. Ne laissez pas ces appareils à la portée des enfants.

## **Consigne de sécurité pour la connexion**

- $\blacklozenge$  Utilisez exclusivement des accessoires d'origine, non endommagés.
- $\bullet$  Le montage du modem Outdoor doit être effectué par un électricien qualifié reconnu, conformément aux instructions de montage.

## **Consignes de sécurité pour le modem Gigaset SE680 WiMAX**

- $\blacklozenge$  Le fonctionnement des appareillages médicaux peut être perturbé. Tenez compte des conditions techniques de l'environnement concerné, par ex. dans les cabinets médicaux.
- $\triangle$  Le modem Gigaset SE680 WiMAX peut affecter le fonctionnement des appareillages médicaux comme les stimulateurs cardiaques. Maintenez une distance d'au moins 20 cm entre les appareils et un stimulateur cardiaque. Pour plus d'informations, consultez votre médecin.
- ◆ Ne jamais exposer l'unité de raccordement Indoor à une source directe de chaleur (par ex. rayonnement direct du soleil).
- ◆ Le modem Gigaset SE680 WiMAX correspond aux dispositions relatives à la limitation de l'influence des champs électromagnétiques sur la population.
- $\blacklozenge$  N'utilisez pas les appareils dans un environnement explosible, par ex. dans un atelier de peinture automobile ou dans un environnement humide (salle de bain, etc.).
- ◆ Nettoyez le modem Gigaset SE680 WiMAX exclusivement avec un chiffon antistatique.

# <span id="page-4-4"></span><span id="page-4-2"></span>**Marques déposées**

- <span id="page-4-6"></span>◆ Microsoft Windows 2000, Windows XP, Windows Vista et Internet Explorer sont des marques déposées de Microsoft Corporation.
- $\blacklozenge$  Mozilla Firefox est une marque déposée de Mozilla Organization.

# <span id="page-5-2"></span><span id="page-5-0"></span>**Informations à propos du taux d'absorption spécifique (TAS)**

Lorsqu'il est utilisé en liaison avec les antennes spécifiées dans le mode d'emploi, cet appareil est conforme aux directives relatives à la protection de la santé publique sur l'influence des champs électromagnétiques.

Votre appareil émet et reçoit des ondes radio. Il a été conçu et fabriqué de manière à ne pas dépasser les valeurs limites d'émission des champs magnétiques définies par les directives internationales de la Commission internationale sur la radioprotection non ionisante (ICNIRP) . Ces valeurs limites font partie des directives globales de protection du public et définissent les charges résultant des rayonnements électromagnétiques admissibles pour la population. Les directives ont été confirmées par des évaluations régulières et soigneuses des études scientifiques, effectuées par des organisations scientifiques indépendantes. Les valeurs limites englobent des marges de sécurité considérables de manière à ce que la sécurité de toutes les personnes soit assurée, indépendamment de l'âge et de l'état de santé.

Les valeurs limites d'émission ont été déterminées à l'aide des taux d'absorption spécifiques (TAS). La valeur limite TAS définie dans les directives internationales est de 2,0 W/kg. Les tests TAS sont effectués dans toutes les bandes de fréquences avec la puissance d'émission maximale de l'appareil concerné et la distance minimale possible par rapport au corps. La valeur TAS déterminée réellement pour l'appareil est située sous les valeurs maximales autorisées, lors de l'utilisation de l'antenne/des antennes indiquée(s) ; elle diminue au fur et à mesure que l'on s'éloigne de l'appareil. En raison de sa conception, l'appareil ne génère que la puissance d''émission nécessaire pour une connexion au réseau sans interruption.

# <span id="page-5-1"></span>**Remarques sur le mode d'emploi**

Ce mode d'emploi décrit la mise en service et la configuration du modem Gigaset SE680 WiMAX. Le montage des différents composants est décrit dans les instructions de montage que vous avez reçues avec le modem Gigaset SE680 WiMAX.

- $\rightarrow$  Lisez attentivement le mode d'emploi avant de mettre les appareils en service.
- **→** Tenez compte également des informations produit figurant sur Internet à l'adresse suivante :

<www.sagem-communications.com>

# <span id="page-6-0"></span>**Le modem Gigaset SE680 WiMAX**

# <span id="page-6-3"></span><span id="page-6-1"></span>**Qu'est-ce que WiMAX ?**

**WiMAX** est l'abréviation de « **W**orldwide **I**nteroperability for **M**icrowave **Acc**ess », une technologie moderne pour réseau radio qui autorise une liaison Internet rapide y compris dans des régions très éloignées. Grâce à la technologie vous n'êtes plus prisonnier d'une infrastructure DLS sur votre lieu d'habitation et de travail. A la place, vous établissez pour votre PC ou votre réseau une connexion sans fil avec les stations radio gérées par votre fournisseur, dans votre région. Avec WiMAX vous bénéficiez ainsi d'un accès large bande rapide en même temps qu'économique à Internet, y compris à des endroits qui ne sont pas reliés au réseau DSL.

La norme WiMAX IEEE 802.16 définit de manière générale la technologie WiMAX. Votre modem Gigaset SE680 WiMAX répond déjà à la dernière norme IEEE 802.16e-2005 qui, en tant que norme WiMAX mobile, offre de nombreuses autres possibilités.

# <span id="page-6-2"></span>**Le modem Gigaset SE680 WiMAX**

Votre modem Gigaset SE680 WiMAX vous permet d'utiliser Internet avec toutes ses possibilités :

- ◆ Téléchargements
	- Vous pouvez charger rapidement les fichiers sur votre PC, y compris ceux de grande taille.
	- Nous ne détectez plus les pages web complexes à leur seul temps de chargement, vous accédez aux animations flash et aux graphiques haute résolution aussitôt que vous cliquez sur le lien correspondant.
- **←** Audio
	- Vous pouvez écouter directement les fichiers audio qui sont disponibles sur Internet.
	- Vous écoutez la radio sur Internet, dans la meilleure qualité numérique.
- ◆ Vidéo
	- Vous pouvez visionner sans temps d'attente fastidieux les films de court et de long métrage que vous trouvez sur Internet.
	- Vous utilisez la télévision via Internet (IPTV).
	- Vous utilisez la « Video on Demand », c'est-à-dire que vous commandez des films qui vous sont transmis via Internet.
- ◆ Real time (temps réel)
	- Vous participez à des vidéoconférences et avez le sentiment d'être dans la même pièce que vos correspondants.
	- Vous communiquez par le son et l'image avec les partenaires de vos groupes de discussion (chat).

# **Caractéristiques du produit**

- <sup>▲</sup> VoIP
	- Vous profitez des tarifs téléphoniques avantageux offerts par la téléphonie sur Internet (Voice over IP, VoIP).

# <span id="page-7-4"></span><span id="page-7-0"></span>**Caractéristiques du produit**

- $\triangle$  Accès sans fil haut débit à Internet avec un débit de transmission atteignant 20 Mbps (14 Mbps Downlink, 6 Mbps Uplink)
- ◆ Compatibilité par défaut : IEEE 802.16e-2005
- ◆ Compatible avec tous les systèmes d'exploitation courants
- ◆ Adapté à l'utilisation dans les domaines privés et professionnels
- ◆ Support de plusieurs protocoles : TCP/IP, FTP, HTTP ainsi que d'autres -protocoles Internet
- $\bullet$  Mise en service simple, sans installation de logiciel
- ♦ Serveur DHCP et fonctions de routage
- ◆ Hautes performances et haute qualité de service (Quality of Service)
- ◆ Options : Antenne extérieure pour une qualité de liaison encore meilleure

# <span id="page-7-1"></span>**Contenu**

- ◆ 1 modem Gigaset SE680 WiMAX, composé de :
	- 1 modem Outdoor (installation par un électricien qualifié)
	- 1 unité de raccordement Indoor
- $\triangleq$  1 câble d'alimentation électrique (2 pôles)
- $\triangleq$  1 câble Ethernet (longueur 1,8 m)
- $\bullet$  1 kit de matériel de montage avec instructions de montage
- $\bullet$  1 mode d'emploi
- $\bullet$  1 antenne extérieure (en option, installation par un électricien qualifié)

# <span id="page-7-3"></span><span id="page-7-2"></span>**Connexions et voyants**

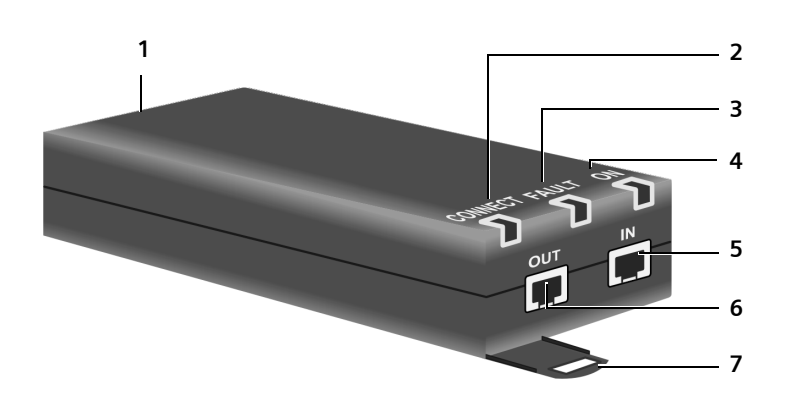

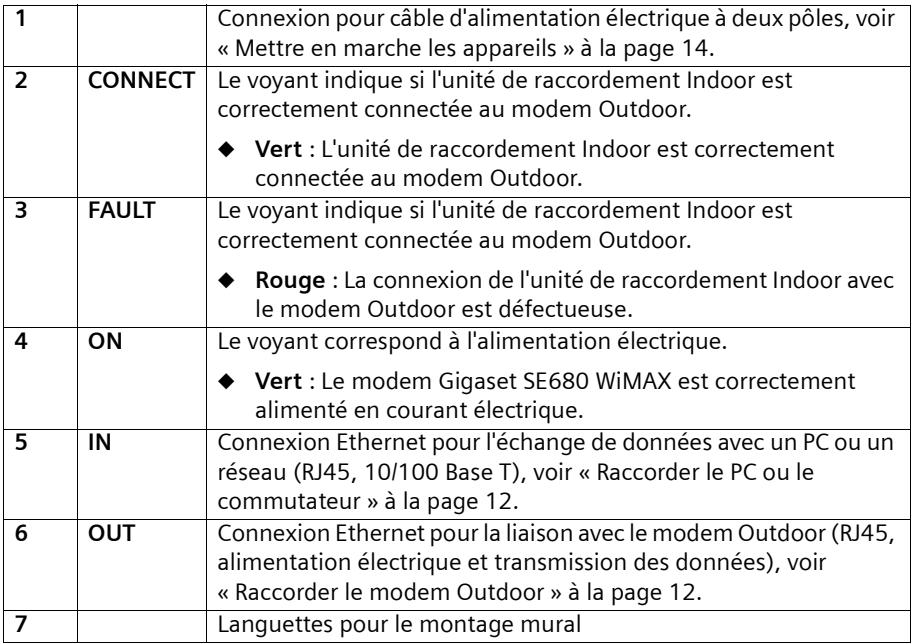

# <span id="page-9-1"></span><span id="page-9-0"></span>**Installer le modem Gigaset SE680 WiMAX**

Le modem Gigaset SE680 WiMAX comprend pour l'essentiel deux ou trois composantes.

- ◆ Modem Outdoor avec antennes intégrées (X-pol)
- $\triangleleft$  Antenne extérieure (option)
- ◆ Unité de raccordement Indoor

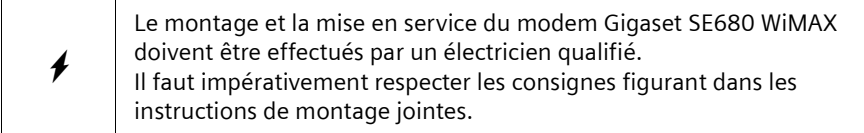

Le présent mode d'emploi suppose que tous les travaux nécessaires pour le montage extérieur sont terminés.

Donc, l'installation est décrite ci-après en commençant par la mise en service de l'unité de raccordement Indoor.

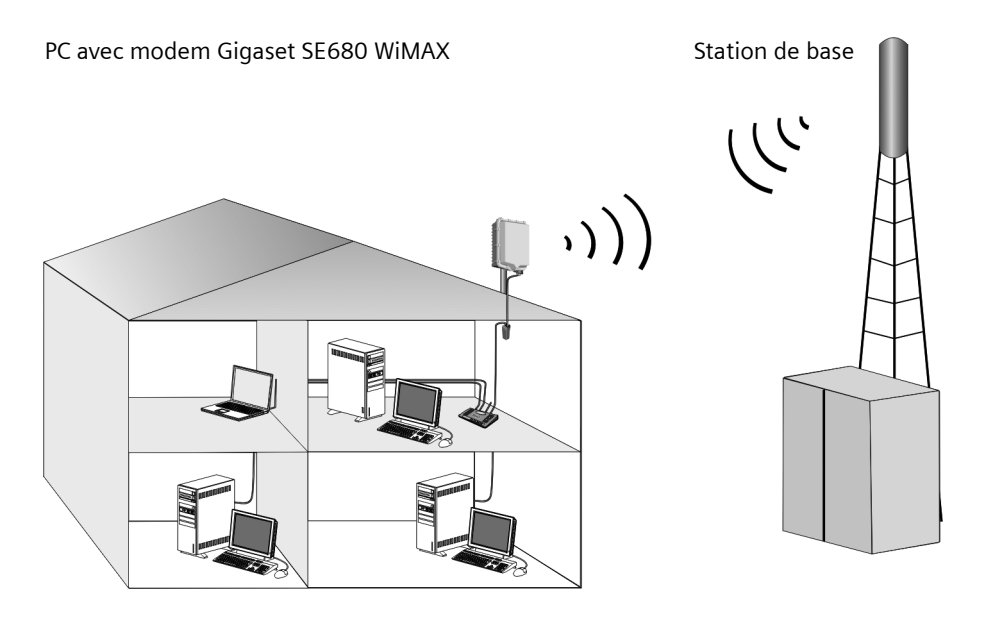

# <span id="page-10-4"></span><span id="page-10-0"></span>**Choisir un emplacement**

- $\blacklozenge$  Choisissez un emplacement permettant d'établir les connexions suivantes sans difficulté.
	- Raccordement du câble Ethernet qui établir par ex. la liaison avec le modem Outdoor en passant par une traversée de mur.
	- Connexion du câble Ethernet pour la liaison avec un PC ou le réseau.
	- Connexion du câble d'alimentation électrique à une prise.
- ◆ Commencez par sélectionner l'emplacement de l'unité de raccordement Indoor.
	- Lors du choix de cet emplacement, tenez compte de la plage de tempértaures indiquée pour l'unité de raccordement Indoor (voir [« Caractéristiques](#page-47-2)  [techniques » à la page 48](#page-47-2)).
- ◆ L'unité de raccordement Indoor peut être utilisée horizontale ou en montage mural. Vous devez dans tous les cas veiller à ce que les connexions enfichées ne puissent pas se détacher et à ce que les voyants (LED) soient bien visibles.
- ◆ Posez les câbles de manière à ce que personne ne puisse marcher dessus ou trébucher.

# <span id="page-10-3"></span><span id="page-10-1"></span>**Configuration requise**

Pour l'installation et la mise en service de l'unité de raccordement Indoor, les conditions suivantes doivent être respectées.

- $\triangleq$  Le modem Outdoor doit avoir été installé de manière conforme et doit être prêt à fonctionner. Le câble Ethernet correspondant doit être équipé d'un connecteur RJ45 et doit se terminer à proximité de l'unité de raccordement Indoor.
- ◆ PC avec une interface LAN 10/100BaseT ou un réseau Ethernet 10/100BaseT. Le réseau doit supporter l'un des modes suivants. 10BaseT Full Duplex, 100BaseT Half Duplex, 100BaseT Full Duplex.
- $\triangleq$  Le protocole TCP/IP doit être paramétré sur le PC (installation par défaut sur Windows XP et Windows Vista ; si vous utilisez un autre système, consulter si nécessaire les instructions séparées concernant la configuration du réseau.)

# <span id="page-10-2"></span>**Montage mural (option)**

L'unité de raccordement Indoor présente deux languettes servant au montage mural. Le montage mural n'est pas obligatoire, mais il est recommandé afin de permettre une fixation mécanique sûre des connexions de câble.

→ Utilisez des vis, des chevilles ou des colliers de câble pour fixer l'unité de raccordement Indoor à un mur. Veillez à ce les voyants (LED) soient bien visibles.

# <span id="page-11-5"></span><span id="page-11-0"></span>**Installer le modem Gigaset SE680 WiMAX**

Etablissez les connexions avec l'unité de raccordement Indoor dans l'ordre suivant.

- 1. Raccordez le modem Outdoor.
- 2. Raccordez le PC ou le commutateur/concentrateur.
- 3. Vous devez connecter l'unité de raccordement Indoor au réseau électrique et mettre tous les appareils en marche.

## <span id="page-11-4"></span><span id="page-11-1"></span>**Raccorder le modem Outdoor**

Une fois le montage correct du modem Outdoor, la câble Ethernet correspondant (avec connecteur RJ45) doit arrive à proximité de l'unité de raccordement Indoor.

ì Enfichez le connecteur du câble Ethernet dans la prise **OUT** de l'unité de raccordement Indoor. Le crochet du connecteur RJ45 doit faire entendre un bruit caractéristique.

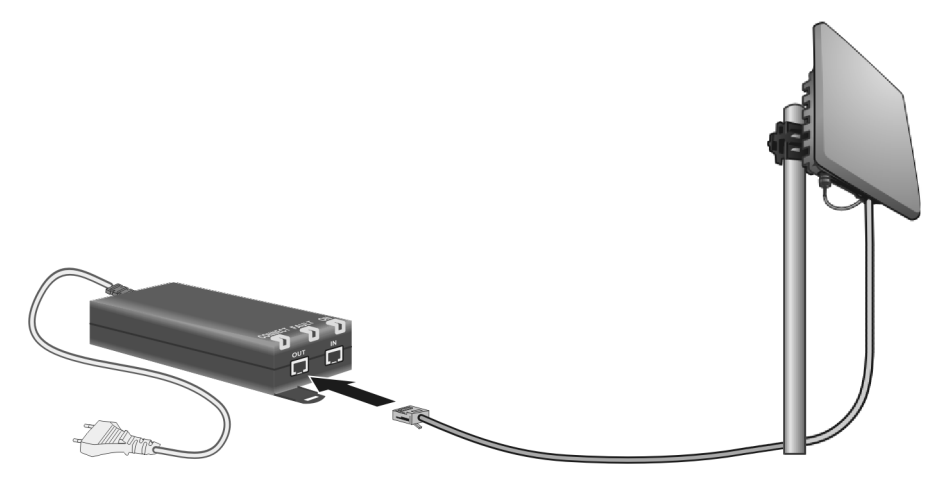

## <span id="page-11-3"></span><span id="page-11-2"></span>**Raccorder le PC ou le commutateur**

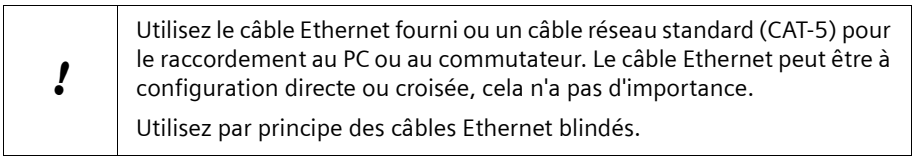

#### **Connecter l'unité de raccordement Indoor à un PC.**

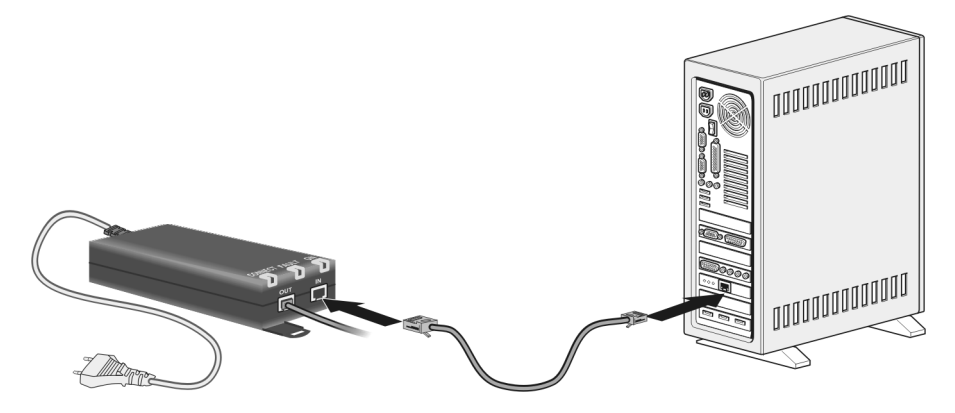

- ì Raccordez l'un des connecteur du câble Ethernet à la prise **IN** de l'unité de raccordement Indoor.
- $\rightarrow$  Raccordez l'autre connecteur du câble Ethernet au port LAN du PC.

#### **Connecter l'unité de raccordement Indoor à un commutateur.**

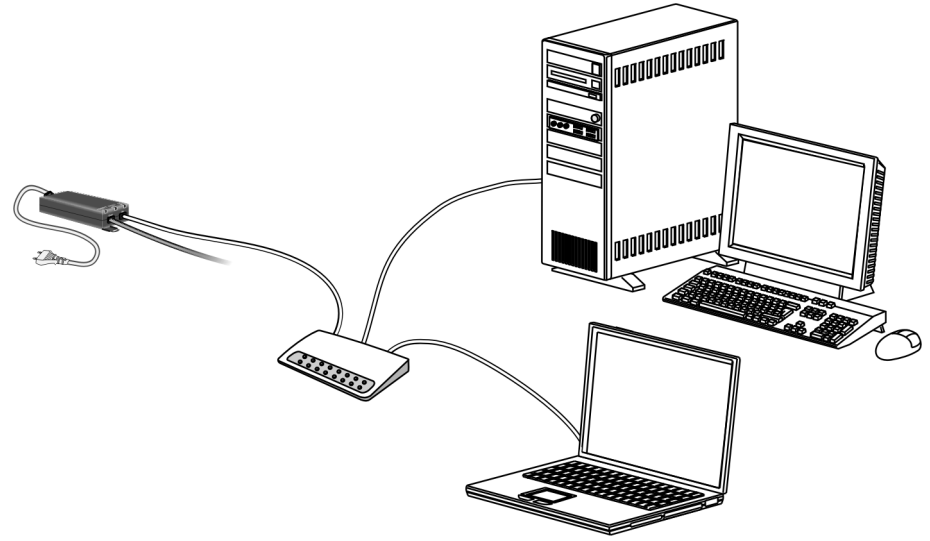

- ì Raccordez l'un des connecteur du câble Ethernet à la prise **IN** de l'unité de raccordement Indoor.
- $\rightarrow$  Raccordez l'autre connecteur du câble Ethernet au commutateur ou au concentrateur.
- $\rightarrow$  Lisez le mode d'emploi du commutateur ou du concentrateur pour la configuration.

!

# <span id="page-13-1"></span><span id="page-13-0"></span>**Mettre en marche les appareils**

Utilisez exclusivement le bloc-secteur fourni avec le modem Gigaset SE680 WiMAX.

Référence : C39280-Z4-C584 Constructeur : PhiHong Type : POE30U-560(G)-S Entrée : 100-240V, 0,95A CA Sortie : 56V, 0.55A CC.

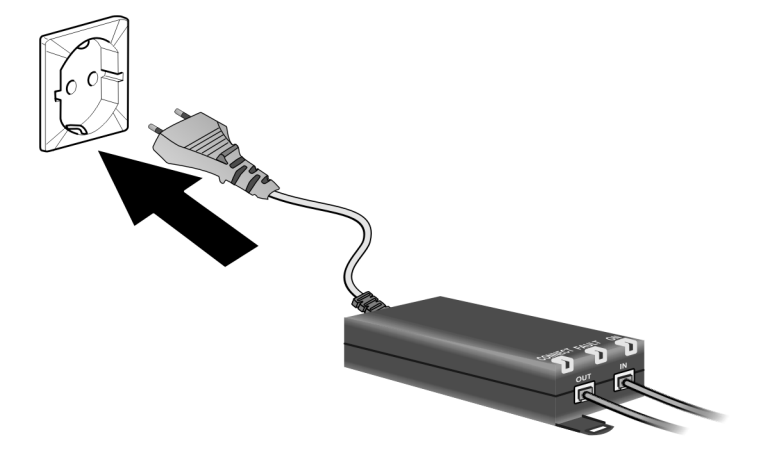

**→** Connectez le câble d'alimentaiton électrique à l'unité de raccordement Indoor.

• Connectez le câble d'alimentaiton électrique de l'unité de raccordement Indoor au réseau électrique. Le modem Outdoor est alimenté en électricité via le câble Ethernet et n'a pas besoin d'alimentation électrique propre. Le système démarre et effectue un auto-test.

Après l'auto-test, le modem Gigaset SE680 WiMAX essaie en permanence de s'enregistrer sur une station de base. L'enregistrement sur la station de base peut se faire directement, sinon il a lieu durant la configuration de votre modem Gigaset SE680 WiMAX.

 $\rightarrow$  Contrôlez les voyants (LED) durant la phase de démarrage.

#### <span id="page-13-2"></span>**Voyants durant la phase de démarrage :**

- Le voyant d'alimentation électrique **ON** est allumé en **vert** et l'auto-test du modem Gigaset SE680 WiMAX débute.
- Le voyant **FAULT** (rouge) et le voyant **CONNECT** (vert) s'allument durant env. 1 seconde puis s'éteignent. Si la connexion avec le modem Outdoor est reconnue sans défaut, le voyant **CONNECT** s'allume en permanence en **vert**. En cas de défaut, les voyants **FAULT** et **CONNECT** clignotent alternativement de manière périodique

# <span id="page-14-5"></span><span id="page-14-0"></span>**Configuration avec le navigateur web**

Pour configurer votre modem Gigaset SE680 WiMAX vous n'avez pas besoin d'installer un logiciel sur votre PC ; le programme de configuration est enregistré dans votre appareil. Vous ouvrez ce logiciel comme vous le feriez avec une page Internet sur votre navigateur web et vous procédez aux paramétrages nécessaires. Vos paramètres sont alors directement enregistrés dans l'appareil.

Lors de la mise en service, l'assistant Installation de base vous aide à établir la connexion avec le réseau WiMAX et à configurer votre accès à Internet.

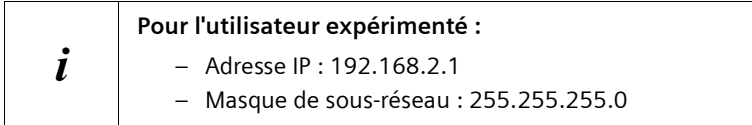

## **Représentation du programme de configuration**

Pour la configuration de votre modem Gigaset SE680 WiMAX, nous vous recommandons d'utiliser comme navigateur Microsoft Internet Explorer à partir de la version7.0 ou Mozilla Firefox, à partir de la version 2.0. Vous pouvez toutefois utiliser la plupart des autres navigateurs ainsi que des versions plus anciennes.

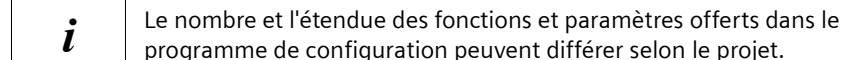

# <span id="page-14-6"></span><span id="page-14-1"></span>**Interface utilisateur**

# <span id="page-14-3"></span><span id="page-14-2"></span>**Démarrer l'interface utilisateur**

- $\rightarrow$  Ouvrez votre navigateur Web.
- → Entrez l'adresse IP du modem Gigaset SE680 WiMAX dans la zone d'adresse du navigateur Web :

#### <span id="page-14-4"></span>**http://192.168.2.1**

Appuyez sur la touche Entrée (touche d'entrée, Return).

Si un mot de passe système est paramétré sur votre modem Gigaset SE680 WiMAX, la page de connexion s'ouvre.

 $\rightarrow$  Entrez le mot de passe qui vous a été communiqué par votre fournisseur dans le champ de texte et cliquez sur *OK*.

La page de démarrage de l'interface utilisateur s'ouvre. Vous pouvez ici changer la langue si nécessaire [\(voir p. 18\).](#page-17-0)

Vous modifierez plus tard le mot de passe en choisissant votre propre mot de passe (voir [« Mot de passe système » à la page 32](#page-31-2)).

## **Interface utilisateur**

Si aucun mot de passe système n'est paramétré sur votre modem Gigaset SE680 WiMAX, le système affiche un avertissement concernant la sécurité. Vous devez alors créer aussi rapidement que possible un mot de passe système.

ì Validez l'avertissement concernant la sécurité avec *OK*.

La page de démarrage de l'interface utilisateur s'ouvre.

## **Si la page de connexion n'est pas ouverte :**

→ Vérifiez les connexions, voir chapitre « Installer le modem Gigaset SE680 WiMAX » [à la page 12.](#page-11-5)

 $\rightarrow$  Si vous utilisez un pare-feu sur le PC, ce pare-feu doit autoriser la liaison avec le modem Gigaset SE680 WiMAX. Désactivez temporairement le pare-feu pour effectuer un test ; si vous pouvez alors ouvrir la page de connexion, configurez le pare-feu de manière adaptée. Pour cela, lisez le mode d'emploi de votre pare-feu.

Si vous avez modifié sur votre PC les paramètres par défaut, c'est peut être la raison pour laquelle vous ne pouvez pas ouvrir les pages de configuration.

**→** Dans le chapitre [« Elimination des défauts » à la page 41](#page-40-2) apprenez à recherche et éliminer les défauts.

# **Enregistrer l'adresse de l'interface utilisateur**

- $\rightarrow$  Vous pouvez ajouter à vos favoris l'adresse de la page de connexion afin de ne plus avoir par la suite à entrer manuellement cette adresse IP.
	- Internet Explorer Option *Ajouter aux favoris*
	- Firefox Menu *Marque-pages* > *Marquer cette page*

# <span id="page-15-1"></span><span id="page-15-0"></span>**Eléments de l'interface utilisateur**

L'interface utilisateur que vous ouvrez avec le navigateur web comprend les zones suivantes.

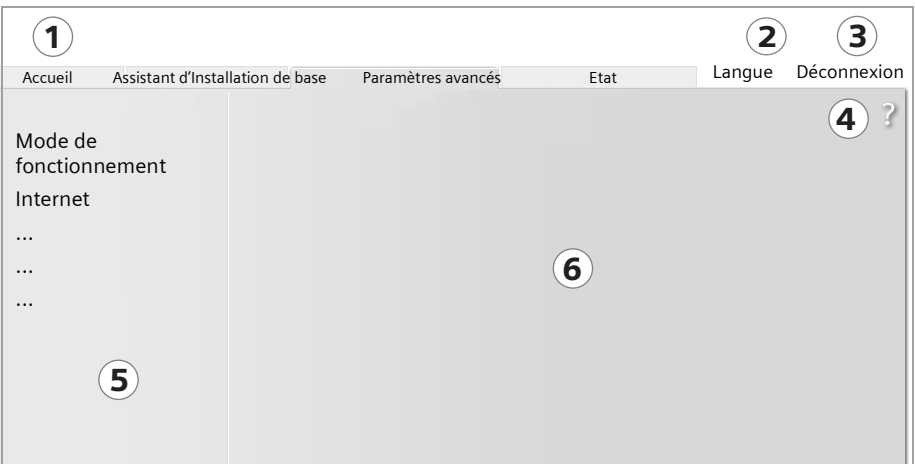

<span id="page-16-1"></span><span id="page-16-0"></span>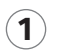

#### **Choix de l'onglet :**

Ouvrez les onglets *Accueil*, *Assistant d'Installation de base*, *Paramètres avancés* ou *Etat* pour afficher le contenu des différentes zones de configuration.

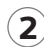

# **Bouton Langue:**

2 Bouton Langue:<br>2 Vous sélectionnez votre langue.

#### **Bouton Déconnexion:**  $\mathbf{3}$

Ce bouton s'affiche uniquement si un mot de passe système a été paramétré. Vous vous déconnectez de votre modem Gigaset SE680 WiMAX.

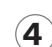

#### **Bouton Ouvrir la fenêtre d'aide:**

4 Souton Ouvrir la Tenetre d'alde:<br>Vous ouvrez l'aide en ligne à propos de l'option de menu actuellement ouverte.

#### **Zone du menu :**

5) Zone du menu :<br>Cliquez zur les options de menu pour afficher les pages correspondantes de la zone de configuration actuellement ouverte ou un sous-menu.

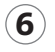

# **Zone de travail :**

Vous contrôlez les paramètres de votre modem Gigaset SE680 WiMAX et les modifiez si besoin est.

### **Boutons de commande**

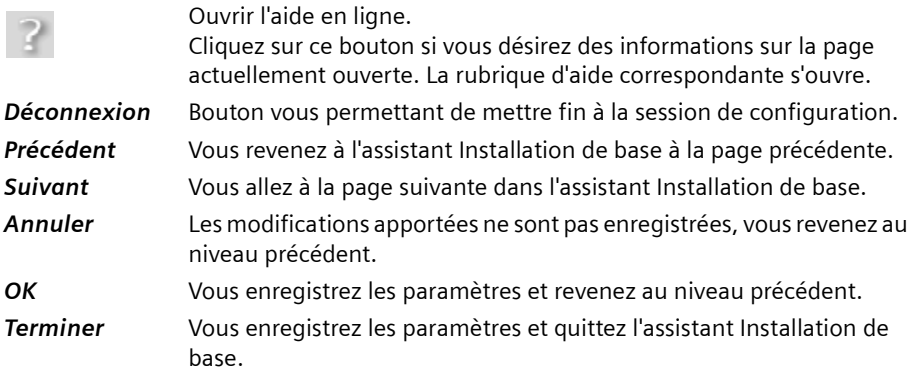

En fonction de la page ouverte, vous visualisez d'autres boutons. Si vous avez besoin d'informations à leur sujet, ouvrez la rubrique correspondante de l'aide en ligne à l'aide du bouton identifié par un point d'interrogation.

## **Champs de saisie**

Sur les pages de configuration, modifiez les paramètres souhaités à l'aide des champs de saisie suivants.

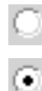

#### **Champs d'option :**

Deux ou plusieurs champs dont un est activé. Dès que vous cliquez un autre champ d'option, celui-ci est activé et celui qui était sélectionné précédemment est réinitialisé. Les champs d'option sont proposés lorsque vous avez le choix entre plusieurs possibilités.

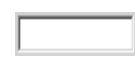

#### **Champ de texte :**

Entrez du texte ou des chiffres. Cliquez dans le champ afin d'activer le mode de saisie. Vous trouvez des champs de texte aux endroits où vous avez besoin de définir du texte ou des chiffres, par ex. un nouveau mot de passe système.

# <span id="page-17-3"></span><span id="page-17-0"></span>**Régler la langue**

L'interface utilisateur est tout d'abord affichée en anglais. Mais vous pouvez sélectionner une autre langue, par ex. allemand, français, espagnol.

- $\rightarrow$  Si vous souhaitez régler votre langue, cliquez en haut à droite sur le bouton anglais *Language*. Ouverture de la page servant à régler la langue.
- → Cliquez sur la flèche à côté du champ de sélection afin d'ouvrir celui-ci et sélectionnez votre langue.
- $\rightarrow$  Cliquez sur le bouton OK pour modifier la langue.

# <span id="page-17-2"></span><span id="page-17-1"></span>**Ouvrir l'aide en ligne.**

Pour chaque page du programme de configuration, il existe une aide en ligne que vous pouvez ouvrir directement à l'écran.

- $\rightarrow$  Cliquez sur le bouton avec le point d'interrogation en haut à droite. L'aide en ligne s'affiche dans la zone de droite du programme de configuration.
- **→** Cliquez sur *Ouvrir la fenêtre d'aide* pour ouvrir l'aide en ligne dans une fenêtre séparée.

# <span id="page-18-1"></span><span id="page-18-0"></span>**Structure du menu**

Le menu de l'interface utilisateur de votre modem Gigaset SE680 WiMAX comprend les zones principales suivantes : *Accueil*, *Assistant d'Installation de base*, *Paramètres avancés* et *Etat*. Dans ces menus, vous trouvez les fonctions suivantes :

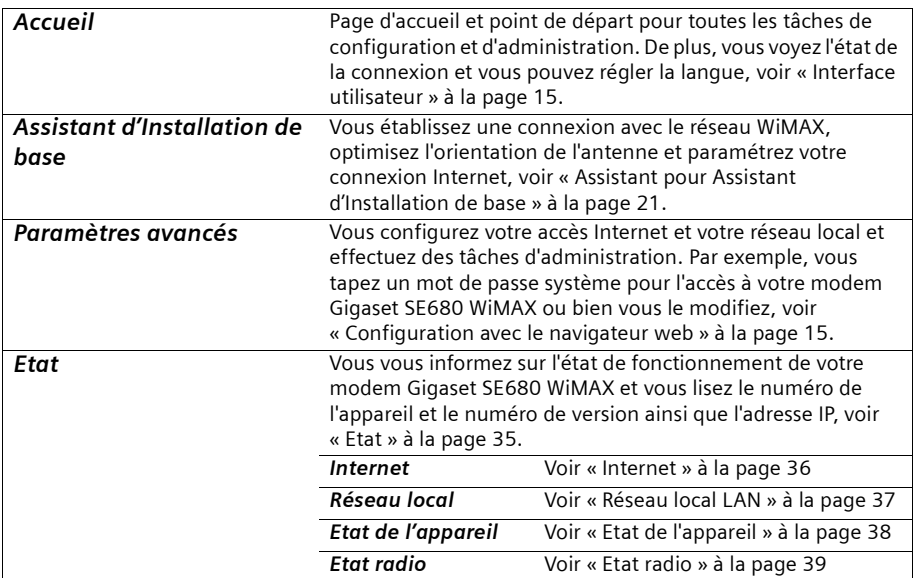

# <span id="page-19-2"></span><span id="page-19-0"></span>**Page d'accueil**

Une fois que vous êtes connecté sur le modem Gigaset SE680 WiMAX; vous visualisez la page d'accueil. La page d'accueil vous donne un aperçu de toutes les zones du programme de configuration.

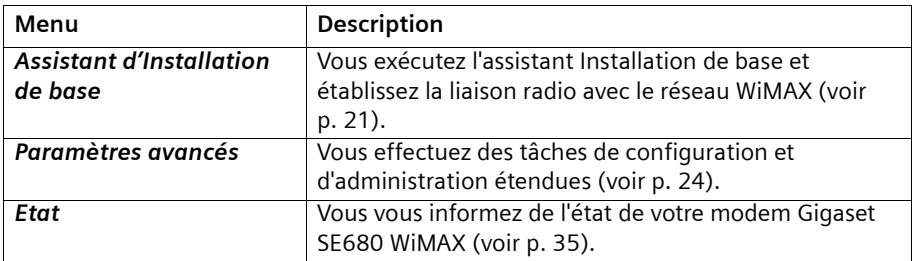

Dans la partie de droite de la page d'accueil, vous voyez l'état de connexion de votre modem Gigaset SE680 WiMAX :

- ◆ connecté = Le modem Gigaset SE680 WiMAX est en liaison radio avec un réseau WiMAX. Entre parenthèses s'affiche la durée de la connexion au format ddd:hh:mm:ss (d=jours, h=heures, m=minutes, s=secondes).
- ◆ déconnecté = Le modem Gigaset SE680 WiMAX essaie d'établir une liaison avec un réseau WiMAX.

Pour la configuration de votre modem Gigaset SE680 WiMAX, utilisez l'assistant Assistant d'Installation de basequi vous aide lors de l'établissement d'une liaison radio.

## <span id="page-19-3"></span><span id="page-19-1"></span>**Etablir ou terminer manuellement une connexion avec Internet**

Une fois la configuration de votre accès Internet effectuée (voir [page 22](#page-21-2) ou [page 26\)](#page-25-2) vous pouvez à la page d'accueil couper et rétablir manuellement la connexion Internet lorsque vous utilisez pour votre connexion Internet le Protocole *PPPoE* et que vous avez sélectionné le Mode de connexion *Connexion à la demande*.

Voici comment établir ou couper manuellement une connexion Internet :

- $\rightarrow$  Ouvrez la page d'accueil du modem Gigaset SE680 WiMAX comme indiqué [page 15](#page-14-2).
- $\rightarrow$  Si vous avez déjà lancé l'interface de commande, cliquez en haut à gauche dans la fenêtre, sur l'onglet *Accueil*.
- **→** Cliquez sur **Connecter** pour vous connecter à Internet.
- **→** Cliquez sur *Déconnecter* si vous n'avez plus besoin de la connexion.

# <span id="page-20-0"></span>**Assistant pour Assistant d'Installation de base**

L'assistant Installation de base vous aide lors de la mise en service de votre appareil et vous guide pas à pas dans la configuration des principaux paramètres.

L'assistant Installation de base comprend les opérations suivantes :

- ◆ Entrée des données d'accès pour le réseau WiMAX
- ◆ Configurer l'accès à Internet
- $\bullet$  Orientation de l'appareil
- ◆ Balayage des fréquences pour établir une liaison radio avec un réseau WiMAX
- ◆ Orientation précise de l'appareil et donc de l'antenne intégrée afin d'optimiser la qualité de la connexion

Lorsque votre modem Gigaset SE680 WiMAX est mis en service par un électricien qualifié, vous pourrez si nécessaire l'aider à orienter l'antenne de manière optimale.

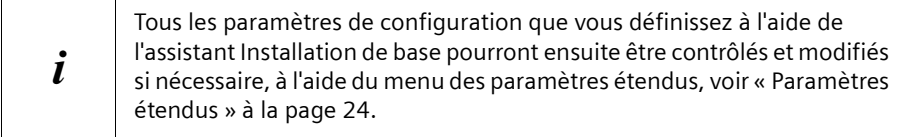

# <span id="page-20-1"></span>**Démarrer l'assistant Installation de base**

- <span id="page-20-3"></span>**→** Pour démarrer l'assistant Installation de base, cliquez sur l'onglet *Assistant d'Installation de base*.
- $→$  Cliquez sur *Suivant*.

## <span id="page-20-2"></span>**Entrez les données d'accès pour le réseau WiMAX**

<span id="page-20-4"></span>Dans cette page, vous indiquez les données servant à l'authentification de votre appareil dans la station de base WiMAX. Utilisez pour cela les informations que vous avez reçues de votre fournisseur WiMAX.

 $\rightarrow$  Saisissez les données d'accès et cliquez sur *Suivant*.

# <span id="page-21-7"></span><span id="page-21-0"></span>**Paramétrer l'accès à Internet**

<span id="page-21-3"></span>Pour permettre aux utilisateurs de votre réseau local d'accéder à Internet, vous devez configurer la connexion Internet de votre appareil. Utilisez pour cela les informations que vous avez reçues de votre fournisseur d'accès Internet.

 $\rightarrow$  Saisissez les données d'accès et cliquez sur *Suivant*.

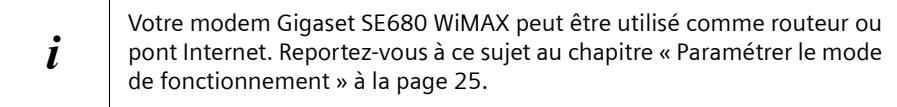

## <span id="page-21-1"></span>**Orienter l'antenne**

- <span id="page-21-4"></span>• Orientez votre modem Gigaset SE680 WiMAX en direction de la station de base.
- $→$  Cliquez sur *Suivant*.

## <span id="page-21-5"></span><span id="page-21-2"></span>**Etablir une liaison radio avec un réseau WiMAX**

<span id="page-21-8"></span><span id="page-21-6"></span>L'assistant Installation de base effectue une recherche dans les fréquences. Vous établissez ainsi une première liaison radio avec un réseau WiMAX.

La recherche dans les fréquences débute automatiquement. Une barre de progression indique l'état d'avancement de la recherche. Vous voyez également dans *Temps restant* le temps approximatif encore nécessaire pour terminer la recherche. Selon la préconfiguration réalisée sur votre modem Gigaset SE680 WiMAX par votre fournisseur, la première recherche servant à établir la connexion radio peut demander plusieurs minutes.

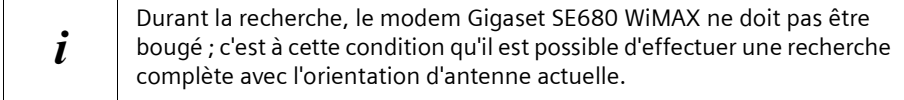

Dès qu'une liaison radio a été établie avec un réseau WiMAX, la recherche est arrêtée. La barre de progression est entièrement remplie et l'affichage du champ *Temps restant* passe à *0 secondes*.

**→** Si la recherche a abouti, poursuivez avec le chapitre « Orienter exactement [l'antenne » à la page 23](#page-22-0).

#### **Si la recherche n'a pas abouti :**

L'antenne intégrée dans l'appareil comme l'antenne extérieure sont des antennes orientables ; cela signife donc qu'elle doivent être dirigées environ vers la station de base d'un réseau WiMAX pour être en mesure d'établir une liaison radio. De plus, il faut que les données d'accès aient été entrées correctement.

Si la recherche n'a pas abouti :

 $\rightarrow$  Contrôlez tout d'abord vos données d'accès. Pour cela, revenez à la page Configuration WIMAX [\(voir p. 21\)](#page-20-2).

- $\rightarrow$  Si vous avez correctement entré vos données d'acès, orientez le modem Gigaset SE680 WiMAX différemment.
- → Faites pivoter votre modem Gigaset SE680 WiMAX d'environ 20°. Faites pivoter ou déplacez l'appareil pas à pas et observez en même temps l'affichage de l'intensité du signal. Positionnez l'antenne de manière à obtenir une intensité de signal optimale.

## <span id="page-22-1"></span><span id="page-22-0"></span>**Orienter exactement l'antenne**

Une fois que la liaison radio a été établie avec le réseau WiMAX, orientez votre modem Gigaset SE680 WiMAX ou votre antenne de manière exacte à l'aide de l'assistant Assistant d'Installation de base.

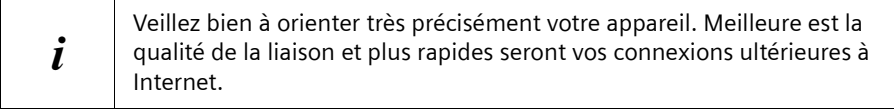

Pour orienter exactement le modem Gigaset SE680 WiMAX faites-le pivoter pas à pas.

→ Une fois la liaison avec le réseau WiMAX établie, cliquez sur **Suivant** pour procéder au réglage plus précis de l'antenne.

La qualité de la liaison radio est représentée graphiquement par une barre correspondant à l'intensité du signal. Plus la barre est longue et plus la liaison radio est bonne. Essayez de régler de manière optimale la liaison radio.

 $\rightarrow$  S'il vous est impossible de contrôler à l'écran l'affichage de l'intensité du signal pendant que vous orientez l'antenne :

Activez l'option *Message sonore* afin d'être informé de l'intensité du signal à l'aide des bips émis. Plus la fréquence des bips est rapprochée et meilleure est la qualité de la liaison.

 $\rightarrow$  Faites pivoter ou déplacez le modem Gigaset SE680 WiMAX pas à pas et observez en même temps l'affichage de l'intensité du signal. Positionnez l'antenne de manière à obtenir une intensité de signal optimale.

Si vous tournez trop loin votre modem Gigaset SE680 WiMAX, la liaison peut s'interrompre. Rétablissez l'orientation correspondant à une liaison et répétez la séquence d'établissement d'une liaison avec le réseau WiMAX. Effectuez le réglage plus précis pas à pas.

## **Une fois que votre modem Gigaset SE680 WiMAX est orienté de manière optimale :**

**→** Cliquez sur *Terminer*, pour fermer l'assistant Installation de base et valider les réglages que vous avez effectués.

Veillez à ce que votre modem Gigaset SE680 WiMAX se trouve toujours à l'avenir dans la position réglée.

# <span id="page-23-1"></span><span id="page-23-0"></span>**Paramètres étendus**

<span id="page-23-4"></span><span id="page-23-3"></span><span id="page-23-2"></span>Le menu **Paramètres avancés** vous permet de configurer toutes les fonctions de votre modem Gigaset SE680 WiMAX. Si nécessaire, vous pouvez modifier les paramètres réglés avec l'Assistant Installation de base. Le tableau suivant contient les options de ce menu.

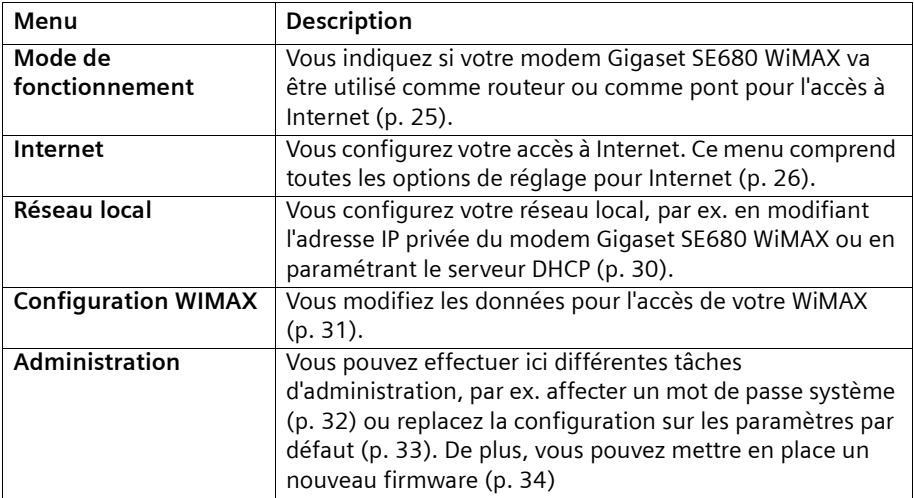

Toutes les pages des paramètres étendus comportent les touches *OK* et *Annuler*.

- **→** Cliquez sur OK pour valider vos réglages.
- $\rightarrow$  Cliquez sur *Annuler* pour fermer une page sans que les modifications soient enregistrées.

# <span id="page-24-1"></span><span id="page-24-0"></span>**Paramétrer le mode de fonctionnement**

Grâce au mode de fonctionnement vous définissez le rôle joué par votre modem Gigaset SE680 WiMAX pour l'établissement et la gestion de la connexion Internet.

Vous pouvez utiliser votre modem Gigaset SE680 WiMAX dans les modes de fonctionnement suivants.

- <span id="page-24-3"></span>*Routeur* Votre modem Gigaset SE680 WiMAX sert de routeur Internet pour les composantes réseau associées par raccordement LAN, c.-à-d. qu'il établit la liaison avec Internet et veille à la transmission des données de communication depuis et vers Internet (réglage par défaut).
- <span id="page-24-2"></span>*Pont* Les composantes réseau lancent et gèrent elles-mêmes votre connexion Internet. Votre modem Gigaset SE680 WiMAX se limite à transmettre les données de communication depuis et vers Internet.
- **→** Pour modifier le mode de fonctionnement, ouvrez l'onglet *Paramètres avancés* et sélectionnez dans le menu l'option *Mode de fonctionnement*.

Lorsque vous modifiez le mode de fonctionnement, votre appareil est redémarré.

En mode de fonctionnement *Pont* les fonctions suivantes ne sont plus disponibles :

- ◆ Le serveur DHCP du modem Gigaset SE680 WiMAX est désactivé [\(voir p. 30\)](#page-29-1) parce que les composantes du réseau reçoivent des adresses IP du réseau public. Si vous voulez accéder au programme de configuration du modem Gigaset SE680 WiMAX via votre PC, vous devez raccorder directement le PC à la connexion LAN. De plus, vous devez lui attribuer temporairement une adresse IP statique dans la plage d'adresses du modem Gigaset SE680 WiMAX. Si vous souhaitez ensuite accéder de nouveau à Internet, vous devez régler de nouveau votre PC sur « Adresse IP automatique ». Vous trouverez d'autres informations à ce sujet dans le document « Configurer le réseau local » figurant sur le cédérom du produit.
- ◆ Le pare-feu de votre modem Gigaset SE680 WiMAX est désactivé et ne peut pas être mis en service [\(voir p. 27\).](#page-26-1)
- $\blacklozenge$  La fonction NAT de votre modem Gigaset SE680 WiMAX est désactivée. Cela veut dire que les fonctions Renvoi de port [\(voir p. 28\)](#page-27-0) et Hôte exposé [\(voir p. 29\)](#page-28-0) ne sont pas disponibles.

Le cas échéant, vous devez protéger vos composantes réseau par des moyens adaptés (par ex. un logiciel pare-feu) contre les attaques en provenance d'Internet.

# <span id="page-25-0"></span>**Configurer l'accès Internet**

<span id="page-25-4"></span>Si vous avez configuré le modem Gigaset SE680 WiMAX à l'aide de l'assistant pour les paramètres de base, vous avez déjà configuré votre accès Internet. Vous pouvez contrôler ces paramètres dans le menu *Internet* ou les modifier.

De plus, ce menu vous offre une grande diversité de possibilités pour paramétrer les réglages de sécurité et pour limiter l'accès à Internet ou encore pour proposer vos propres services sur Internet.

A partir du menu *Internet* vous pouvez effectuer les opérations suivantes :

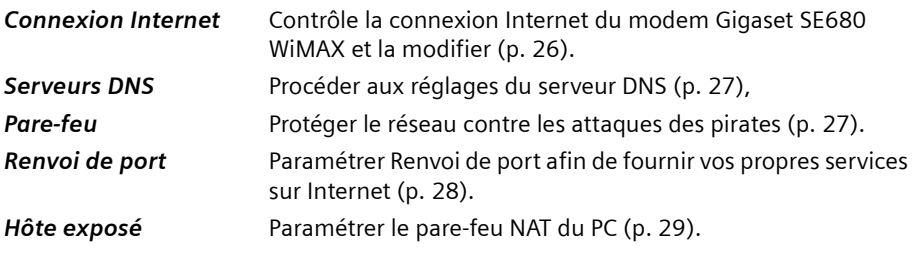

# <span id="page-25-2"></span><span id="page-25-1"></span>**Configuration de la Connexion Internet**

<span id="page-25-3"></span>Sur cette page vous pouvez paramétrer ou modifier la configuration de votre connexion Internet. Tous les paramètres définis ici doivent correspondre aux fonctionnalités qui ont été mises à votre disposition par votre fournisseur d'accès Internet. Les entrées incorrectes peuvent provoquer des problèmes dans la connexion Internet.

- ì Ouvrez l'onglet *Paramètres avancés* et sélectionnez dans le menu *Internet* l'option *Connexion Internet*.
- $\rightarrow$  Entrez les données que vous avez reçues de votre fournisseur d'accès.
- <span id="page-25-5"></span> $\rightarrow$  Sélectionnez le *Protocole* qui est utilisé pour votre accès Internet.
	- *PPPoE*
	- *Statique*
	- *Reprise automatique*
- $\rightarrow$  Lorsque le fournisseur n'a pas fourni d'autre indications, reprenez les paramètres standard pour les autres paramètres.

#### **Mode de connexion**

Pour une connexion PPPoE (Point to Point over Ethernet), vous devez configurer le *Mode de connexion*.

## *Liaison permanente*

<span id="page-26-3"></span> Les utilisateurs de votre réseau bénéficient d'une connexion Internet toujours active. Ne sélectionnez ce réglage que si votre tarif Internet n'est pas fonction du temps.

Si nécessaire, vous pouvez couper manuellement la connexion à Internet [\(voir](#page-19-1)  [p. 20\)](#page-19-1).

## *Connexion à la demande*

La connexion Internet n'est établie automatiquement que si une application, par ex. un navigateur Internet ou un programme e-mail, le rendent nécessaire.

# <span id="page-26-5"></span>**PPPoE pass-through**

Lorsque vous activez la fonction *PPPoE pass-through* , un PC peut établir dans le réseau des connexions Internet avec son propre identifiant de connexion. Le routeur établit cette connexion.

# <span id="page-26-0"></span>**Paramétrer le serveur DNS**

<span id="page-26-7"></span><span id="page-26-2"></span>DNS (Domain Name System) est une base de données décentralisée sur Internet qui affecte des noms Internet aisément compréhensibles (domaines) aux adresses des PC et des services (par ex. adresses IP). Les serveurs DNS nécessaires pour accéder à cette base de données sont normalement fournis automatiquement par votre fournisseur d'accès à Internet et n'ont pas besoin d'être configurés séparément. Si nécessaire, vous pouvez toutefois les modifier ici.

- **→** Ouvrez l'onglet *Paramètres avancés* et sélectionnez dans le menu *Internet* l'option *Serveurs DNS*.
- **→** Activez la fonction *Utiliser les serveurs DNS personnalisés* et entrez l'adresse IP du *Serveur DNS préférentiel* ainsi que celle du *Serveur DNS secondaire*.

# <span id="page-26-4"></span><span id="page-26-1"></span>**Activer ou désactiver le pare-feu**

Votre modem Gigaset SE680 WiMAX est fourni avec un pare-feu intégré, qui protège votre appareil et votre réseau des accès non autorisés en provenance d'Internet. Lorsque le pare-feu est activé, votre appareil peut considérer certains événements (par ex. l'entrée de paquets de données douteux d'Internet) comme étant des attaques et les repousser (protection contre les pirates). Par défaut, le pare-feu de votre appareil est activé.

<span id="page-26-6"></span>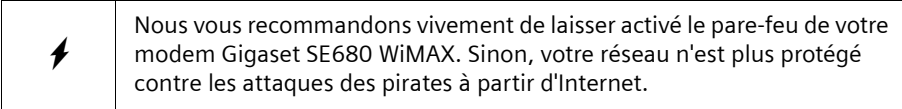

## **Paramètres étendus**

Si vous souhaitez pourtant désactiver le pare-feu.

- ì Ouvrez l'onglet *Paramètres avancés* et sélectionnez dans le menu *Internet* l'option *Pare-feu*.
- → Désactivez le pare-feu.

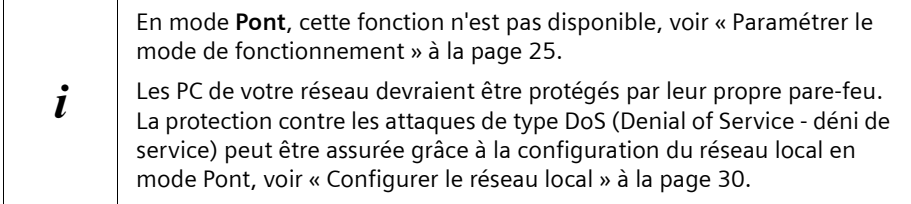

# <span id="page-27-0"></span>**Renvoi de port**

<span id="page-27-2"></span><span id="page-27-1"></span>Votre modem Gigaset SE680 WiMAX est doté d'une fonction de traduction d'adresses NAT (Network Address Translation) qui est toujours activée en mode **Routeur**. Dans ce cas, toutes les liaisons avec le réseau public (Internet) sont gérées via l'adresse IP publique du modem Gigaset SE680 WiMAX. Au sein du réseau local, toutes les adresses IP locales des composantes du réseau sont définies lors d'accès Internet à l'adresse IP publique du modem Gigaset SE680 WiMAX. Ainsi, votre réseau local est protégé contre les accès non souhaités venant de l'extérieur.

La plupart des applications Internet peuvent être exécutées sans problème derrière le pare-feu NAT. Certaines applications, par exemple les jeux sur Internet, impliquent toutefois l'envoi d'exigences d'utilisateurs sur Internet en direction des utilisateurs du réseau local afin que les joueurs puissent communiquer les uns avec les autres. De plus, ces applications nécessitent parfois plusieurs ports servant à la communication. Il est donc possible que ces applications ne puissent pas fonctionner lorsque la traduction d'adresses réseau (NAT) est activée.

<span id="page-27-5"></span><span id="page-27-3"></span>Dans le cas d'utilisation du Port-Forwarding (transmission de demandes à certains ports), le routeur est obligé d'envoyer les demandes provenant d'Internet pour un service défini, par ex. un jeu, au port(s) correspondant du PC sur lequel le jeu se déroule. Lors du Renvoi de port, le modem Gigaset SE680 WiMAX assure extérieurement le rôle de serveur. Sous son adresse IP publique, il reçoit les demandes des utilisateurs distants et les transmet automatiquement aux PC locaux. Les adresses IP privées des serveurs du réseau local restent protégées.

<span id="page-27-4"></span>Les services Internet sont adressés via des numéros de ports fixes. Le modem Gigaset SE680 WiMAX a besoin d'un tableau d'affectation des numéros de port publics et locaux afin de renvoyer les demandes de service en provenance d'Internet aux serveurs qui fournissent réellement le service. C'est pour cela que vous configurez le Renvoi de port.

- **→** Ouvrez l'onglet *Paramètres avancés* et sélectionnez dans le menu *Internet* l'option *Renvoi de port*.
- $\rightarrow$  Définissez une liste avec les services pour lesquels des demandes provenant d'Internet doivent être renvoyées.

Les services importants sont déjà repris dans le champ de sélection *Applications prédéfinies* . Dans la liste, 20 entrées maximum sont possibles.

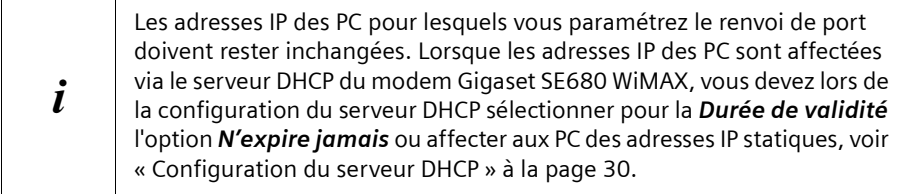

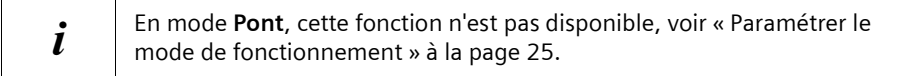

# <span id="page-28-0"></span>**Ouverture d'un pare-feu pour un ordinateur en particulier (Hôte exposé)**

<span id="page-28-1"></span>Vous pouvez programmer dans votre réseau local un PC comme « hôte exposé ». Votre modem Gigaset SE680 WiMAX transmet alors toutes les demandes en provenance d'Internet à cet ordinateur (à l'exception des demandes envoyées aux numéros de port définis dans le renvoi de port). Vous pouvez ainsi faire fonctionner par exemple sur un des PC de votre réseau local votre propre serveur Web et le rendre accessible aux utilisateurs Internet.

L'hôte exposé correspond au PC local directement visible pour Internet et donc particulièrement exposé (par ex. aux attaques des pirates). Vous ne devez activer cette fonction que lorsque cela s'avère absolument indispensable (par ex. pour gérer un serveur Web) et que d'autres fonctions (par ex. renvoi de port) ne suffisent pas. Dans ce cas, vous devez prendre les mesures nécessaires pour les PC correspondants.

- ì Ouvrez l'onglet *Paramètres avancés* et sélectionnez dans le menu *Internet* l'option *Hôte exposé*.
- $\rightarrow$  Définissez la liste des PC que vous souhaitez paramétrer comme hôtes exposés.
- **→** Activez un PC qui doit fonctionner en tant que hôte exposé. Un seul PC à la fois peut être activé comme Hôte exposé.

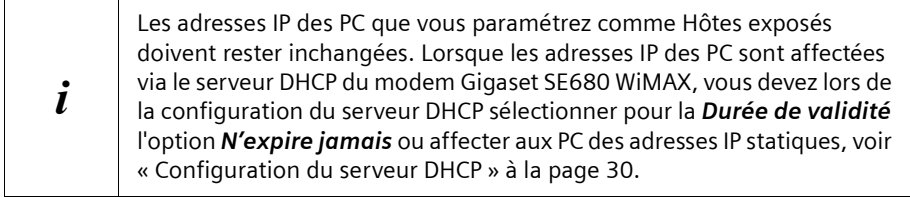

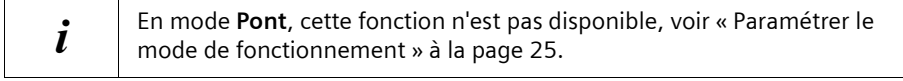

# <span id="page-29-0"></span>**Configurer le réseau local**

<span id="page-29-7"></span><span id="page-29-4"></span><span id="page-29-2"></span>A l'aide de la configuration LAN, vous pouvez modifier les valeurs prédéfinies de nom d'ordinateur et d'adresse IP privée pour votre modem Gigaset SE680 WiMAX et configurer le serveur DHCP iintégré.

ì Ouvrez l'onglet *Paramètres avancés* et sélectionnez l'entrée *Réseau local*.

L'adresse IP -par défaut est 192.168.2.1. Il s'agit de l'adresse privée du modem Gigaset SE680 WiMAX L'appareil est joignable sous cette adresse dans le réseau local. Elle peut être affectée sans aucune limitation à partir de la zone des adresses disponibles. Le masque de sous-réseau prédéfini pour le réseau local géré par le modem Gigaset SE680 WIMAX est 255.255.0.

<span id="page-29-3"></span>Lors de l'affectation de l'adresse IP, tenez compte du masque de sous-réseau paramétré. Le masque de sous-réseau paramétré indique que les trois premières parties de l'adresse IP doivent être identiques pour toutes les composantes du réseau (y compris le Gigaset SE680 WiMAX).

Nous recommandons d'utiliser une adresse figurant dans une plage réservée à l'utilisation privée. Cette plage d'adresses est la suivante : 192.168.1.1 à 192.168.255.254.

## <span id="page-29-8"></span><span id="page-29-1"></span>**Configuration du serveur DHCP**

Le modem Gigaset SE680 WiMAX dispose d'un serveur DHCP activé en usine. Donc, les adresses IP des composantes du réseau local sont automatiquement attribuées par le modem Gigaset SE680 WiMAX.

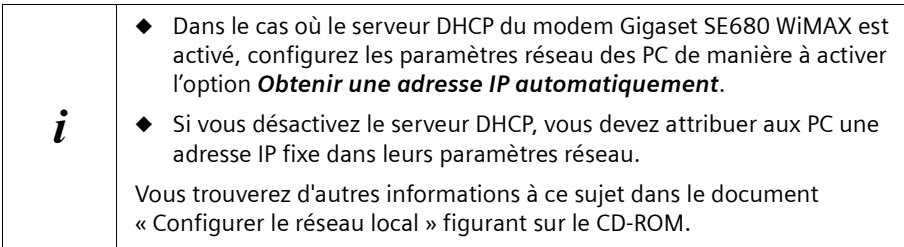

<span id="page-29-5"></span>**→** Vous pouvez définir une *Durée de validité* si le serveur DHCP est activé. La durée de validité indique la période d'utilisation de la configuration IP attribuée par les composantes du réseau avant qu'une nouvelle adresse IP ne leur soit attribuée.

#### **Remarque :**

Si vous sélectionnez l'option *N'expire jamais*, les adresses IP ne sont jamais modifiées. Activez cette option si vous souhaitez régler des paramètres de NAT ou du pare-feu en utilisant les adresses IP des PC ; sinon, vous devez attribuer des adresses IP fixes à ces PC.

<span id="page-29-6"></span>**→** Définissez à l'aide des champs *Démarrer IP* et *Fin IP* une plage d'adresses IP à partir de laquelle le modem Gigaset SE680 WiMAX doit attribuer automatiquement des adresses IP aux PC.

#### <span id="page-30-1"></span>**Assigner des adresses IP fixes à certains PC**

Même si vous avez activé le serveur DHCP, vous pouvez affecter à certains PC une adresse IP fixe (par ex. lors du paramétrage de ces PC pour les fonctions NAT).

→ Indiquez l'*Adresse MAC* du PC auquel vous voulez attribuer une adresse IP fixe ainsi que l'*Adresse IP* que vous souhaitez affecter au PC.

## **Configuration du réseau local en mode Pont**

En mode **Pont** [\(voir p. 25\)](#page-24-0) le serveur DHCP du modem Gigaset SE680 WiMAX est désactivé. Les composantes du réseau reçoivent les adresses IP d'un serveur DHCP du réseau public.

#### **Durée pour tableau MAC**

<span id="page-30-3"></span>Lors de l'accès à un PC du réseau, votre modem Gigaset SE680 WiMAX inscrit l'adresse MAC et le numéro de port dans un tableau MAC afin que les accès suivants puissent se faire plus rapidement. L'entrée dans le tableau MAC est de nouveau effacée une fois que la durée indiquée est écoulée. Vous pouvez si nécessaire modifier cette valeur à l'aide du paramètre *Durée du tableau MAC*.

#### <span id="page-30-2"></span>**Protection contre les attaques DoS**

DoS (Denial of Service) constitue une attaque contre un système du réseau, visant à rendre ses services inutilisables. Cela se produit pour l'essentiel en créant une surcharge par l'envoi constant de demandes. Le modem Gigaset SE680 WiMAX propose en mode Pont une protection contre les attaques de type DoS. Vous pouvez l'activer ou la désactiver à l'aide du paramètre *Activer la protection DoS*.

# <span id="page-30-0"></span>**Configuration WiMAX**

Dans cette page, vous indiquez les données servant à l'authentification de votre appareil dans la station de base WiMAX. Utilisez pour cela les informations que vous avez reçues de votre fournisseur WiMAX.

Si vous avez déjà utilisé l'assistant Installation de base vous avez déjà fourni ces indications. Si nécessaire, vous pouvez ici modifier les données.

**→** Ouvrez l'onglet *Paramètres avancés* et sélectionnez dans le menu l'entrée *Configuration WIMAX*.

# <span id="page-31-3"></span>**Administration**

# <span id="page-31-0"></span>**Administration**

<span id="page-31-4"></span>Dans le menu **Administration**, l'interface utilisateur comprend des fonctions utiles pour l'administration de votre modemGigaset SE680 WiMAX.

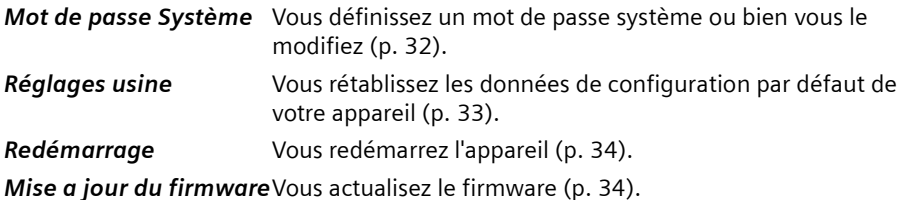

# <span id="page-31-2"></span><span id="page-31-1"></span>**Mot de passe système**

Le mot de passe système est le mot de passe servant à configurer votre modemGigaset SE680 WiMAX ; il est demandé lors de l'ouverture des pages de configuration, voir [« Démarrer l'interface utilisateur » à la page 15.](#page-14-3)

Lorsque l'appareil est livré par votre fournisseur avec un mot de passe système prédéfini, vous pouvez le modifier maintenant.

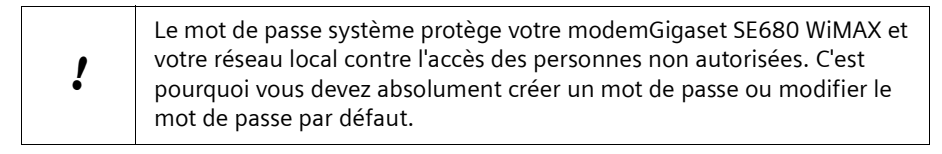

**→** Ouvrez l'onglet *Paramètres avancés* et sélectionnez dans le menu *Administration* l'option *Mot de passe système*.

## **Caractéristique d'un mot de passe sûr**

Un mot de passe ne doit pas être facile à deviner par les tiers non autorisés. Tenez compte des indications suivantes lors du choix d'un mot de passe.

- $\blacklozenge$  Plus un mot de passe comprend de caractères, plus il est sûr.
- ◆ Choisissez de préférences des séquences de caractères diversifiées (pas AAAA, 0000) et alternez lettres et chiffres à l'intérieur du mot de passe.
- $\blacklozenge$  N'utilisez aucun terme figurant dans un dictionnaire.
- ◆ Ne choisissez jamais des caractères qui se suivent (pas 123456, abcd) et n'employez pas un système reconnaissable (pas 1a2b3c).
- $\blacklozenge$  N'utilisez jamais un mot de passe plusieurs fois pour plusieurs applications.
- $\blacklozenge$  N'enregistrez jamais un mot de passe sur votre PC, mais notez-le sur une feuille de papier que vous conserverez en lieu sûr.
- $\blacklozenge$  Modifiez vos mots de passe régulièrement.

#### **Modifier le mot de passe**

- **→** Dans le champ **Mot de passe actuel**, entrez le mot de passe actuel. Si aucun mot de passe n'a encore été créé, laissez ce champ vide.
- **→** Dans le champ **Nouveau mot de passe**, entrez un nouveau mot de passe.
	- Choisissez une séquence de caractères quelconque d'une longueur minimale de 4 caractères et d'une longueur maximale de 20 caractères. Vous pouvez utiliser les caractères suivants : A–Z, a–z, 0–9 ainsi que les caractères spéciaux suivants : ! " #  $$ % & ( ) * + , - . ! ; < = > ? @ | \ | \ | \ \sim {}$
	- Notez votre nouveau mot de passe sur une feuille de papier que vous conserverez en lieu sûr.
- **→** Dans le champ *Confirmer le nouveau mot de passe*, entrez de nouveau votre nouveau mot de passe. Respectez les majuscules et minuscules.

Le nouveau mot de passe ne peut être activé que lorsque les deux entrées sont identiques. Les erreurs de frappe lors de la saisie sont ainsi reconnues.

**→** Cliquez ensuite sur OK pour intégrer votre modification et activer le nouveau mot de passe.

Dès à présent, le nouveau mot de passe est valide lors de chaque appel de la configuration.

#### ! **Sans l'entrée du mot de passe valide, l'accès à la configuration du**  modem Gigaset SE680 WiMAX **n'est plus possible.** Dans ce cas, seul votre fournisseur d'accès pourra réinitialiser le mot de passe du modem Gigaset SE680 WiMAX.

# <span id="page-32-3"></span><span id="page-32-1"></span><span id="page-32-0"></span>**Restauration des réglages usine**

<span id="page-32-2"></span>Vous pouvez rétablir le modem Gigaset SE680 WiMAX sur les réglages usine. Vous devez effectuer cette opération avant de transmettre l'appareil à d'autres personnes ou de l'échanger chez un revendeur. Sinon, des personnes non autorisées peuvent utiliser à vos frais l'accès Internet.

- ì Ouvrez l'onglet *Paramètres avancés* et sélectionnez dans le menu *Administration* l'option *Réglages usine*.
- **→** Cliquez sur OK.

Le système ouvre une fenêtre dans laquelle vous devez valider l'opération.

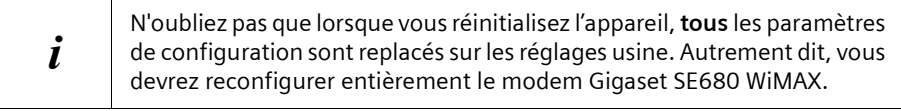

# <span id="page-33-0"></span>**Redémarrage**

<span id="page-33-4"></span>Vous pouvez redémarrer le modem Gigaset SE680 WiMAX s'il ne fonctionne pas correctement. Il devrait ensuite être de nouveau opérationnel.

- ì Ouvrez l'onglet *Paramètres avancés* et sélectionnez dans le menu *Administration* l'option *Redémarrage*.
- **→** Cliquez sur OK pour redémarrer l'appareil.

Le système ouvre une fenêtre dans laquelle vous devez valider l'opération.

# <span id="page-33-2"></span><span id="page-33-1"></span>**Actualisation du firmware**

<span id="page-33-3"></span>Lorsque votre fournisseur WiMAX met à votre disposition sur Internet, pour téléchargement, une nouvelle version de firmware pour votre modem Gigaset SE680 WiMAX, avec de nouvelles fonctions ou avec des corrections d'erreurs, vous pouvez actualiser rapidement et simplement votre appareil.

 $\rightarrow$  Téléchargez tout d'abord le fichier du firmware correspondant sur Internet et enregistrez-le sur votre PC. Lisez attentivement les indications données.

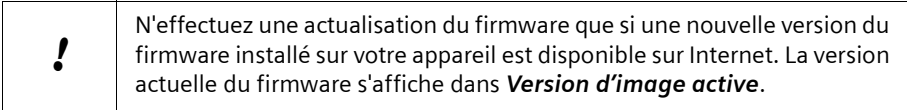

- **→** Ouvrez l'onglet *Paramètres avancés* et sélectionnez dans le menu *Administration* l'option *Mise a jour du firmware*.
- $\rightarrow$  Indiquez le chemin et le nom du fichier de mise a jour du firmware à installer ou cliquez sur *Rechercher* afin de sélectionner un fichier sur votre PC.
- **→** Cliquez sur OK pour démarrer l'actualisation du firmware.

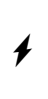

Durant l'actualisation du firmware, ne débranchez pas votre modem Gigaset SE680 WiMAX du PC ou de l'alimentation électrique. Cela pourrait endommager l'appareil. Il vous faudra attendre jusqu'à cinq minutes pour que l'appareil soit de nouveau prêt à fonctionner.

# <span id="page-34-1"></span><span id="page-34-0"></span>**Etat**

<span id="page-34-3"></span>Les pages du menu *Etat* permettent de contrôler l'état de votre modem Gigaset SE680 WiMAX. Le menu est subdivisé en plusieurs pages individuelles que vous pouvez ouvrir en cliquant sur les entrées de la zone du menu. Pour plus de facilité, il est indiqué dans les différents points suivants le chemin vous permettant de trouver rapidement les messages d'état décrits. Par exemple, la ligne d'adresse suivante vous permet d'ouvrir les paramètres de votre LAN : *Etat > Réseau local*.

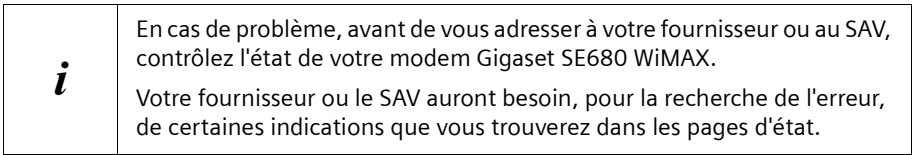

Les plus importantes informations d'état figurent de manière résumée sur la page principale. Pour ouvrir les informations détaillées, cliquez sur une entrée du sous-menu.

## <span id="page-34-2"></span>**Informations de la page principale Etat**

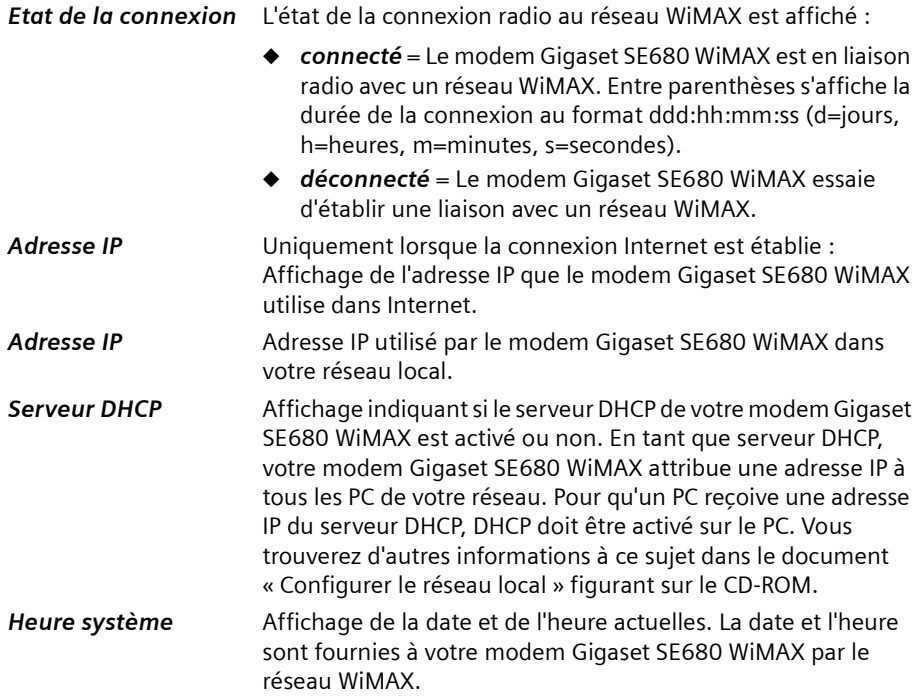

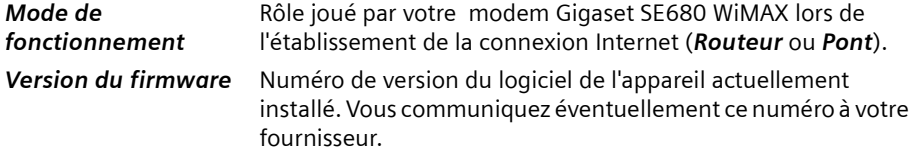

 $\rightarrow$  Si nécessaire, cliquez sur *Actualiser* pour mettre à jour les données de l'affichage d'état.

# <span id="page-35-1"></span><span id="page-35-0"></span>**Internet**

#### *Etat* > *Internet*

Dans le sous-menu *Internet* les paramètres de connexion de votre modem Gigaset SE680 WiMAX sont affichés.

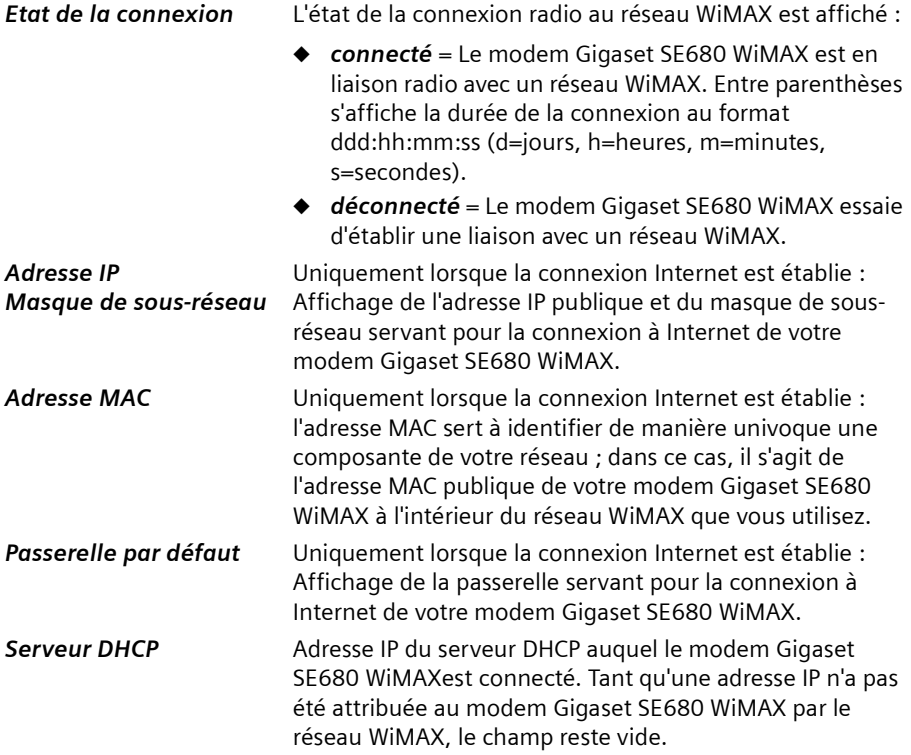

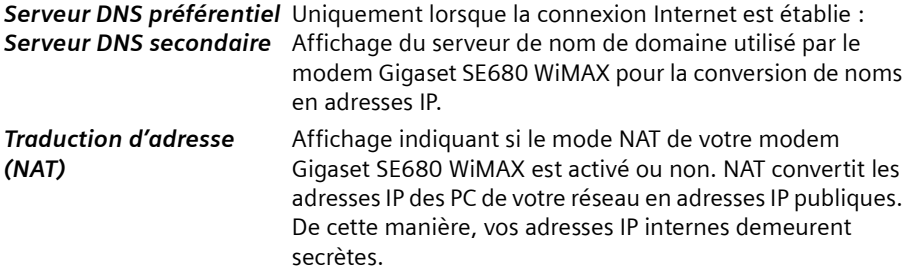

ì Si nécessaire, cliquez sur *Actualiser* pour mettre à jour les données de l'affichage d'état.

# <span id="page-36-1"></span><span id="page-36-0"></span>**Réseau local LAN**

#### *Etat* > *Réseau local*

Dans le sous-menu *Réseau local* la configuration du réseau local est affichée.

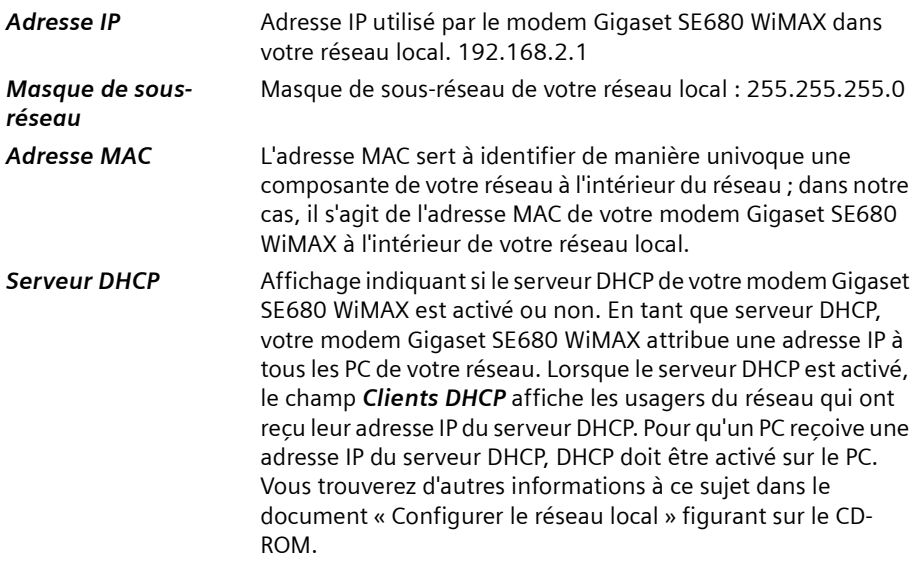

ì Si nécessaire, cliquez sur *Actualiser* pour mettre à jour les données de l'affichage d'état.

# <span id="page-37-1"></span><span id="page-37-0"></span>**Etat de l'appareil**

## *Etat* > *Etat de l'appareil*

Dans le sous-menu *Etat de l'appareil* les paramètres de connexion de votre modem Gigaset SE680 WiMAX sont affichés.

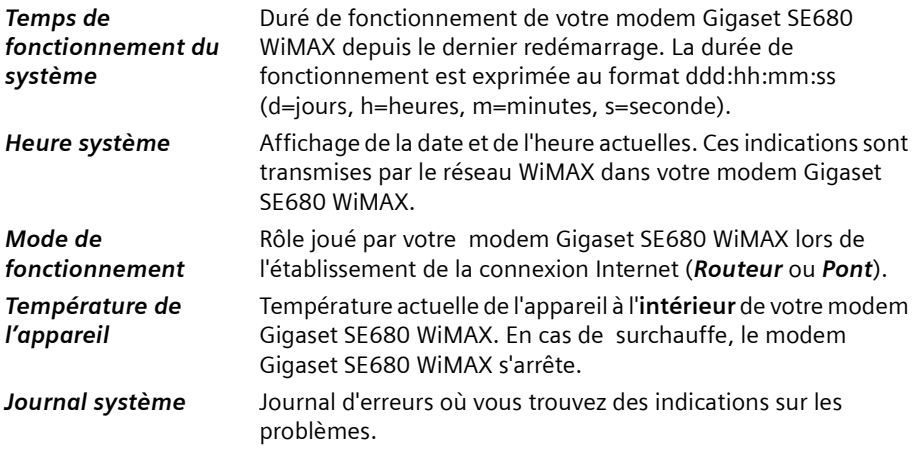

ì Si nécessaire, cliquez sur *Actualiser* pour mettre à jour les données de l'affichage d'état.

# <span id="page-38-1"></span><span id="page-38-0"></span>**Etat radio**

### <span id="page-38-2"></span>*Etat* > *Etat radio*

Dans le sous-menu *Etat radio* il est affiché des informations sur les données reçues et envoyées ainsi que sur les éventuels défauts dans la transmission des données.

## *Connecté à une station de base*

Indique si votre modem Gigaset SE680 WiMAX est connecté ou non à une station de base.

### <span id="page-38-4"></span>*ID station de base*

Numéro d'identification de la station de base avec laquelle il existe une connexion.

## *Etat MAC*

Etat de l'établissement de la connexion avec la station de base. Les informations affichées ici sont destinées uniquement aux utilisateurs disposant de connaissances techniques. L'état de la liaison avec la station de base est indiqué dans *Connecté à une station de base*.

#### <span id="page-38-6"></span>*Niveau de puissance en réception*

 Indique le niveau de réception de la station de base WiMAX. Des valeurs situées entre -70 dBm et -10 dBm sont considérées comme optimales. Vous pouvez les atteindre en optimisant l'orientation de l'antenne.

#### <span id="page-38-5"></span>*Niveau de puissance en émission*

Niveau de puissance actuel en émission.

## <span id="page-38-3"></span>*Rapport entre fréquence de la porteuse et interférences/bruits*

 Mesure de la qualité de réception de la station de base. Plus la valeur est élevée, meilleure est la qualité de la transmission des données vers la station de base.

#### *Fréquence centrale du canal ascendant actuel*

 Fréquence du canal ascendant actuellement utilisé. La valeur varie fréquemment durant la mesure.

#### *Fréquence centrale du canal descendant actuel*

Fréquence du canal descendant actuellement utilisé.

#### *Largeur actuelle du canal*

Largeur de bande actuellement utilisée.

#### *Débit moyen actuel du port radio montant*

 Débit approximatif pondéré de la liaison montante par seconde, moyenne flottante (5 échantillons).

## *Débit moyen actuel du port radio descendant*

 Débit approximatif pondéré de la liaison descendante par seconde, moyenne flottante (5 échantillons).

#### *Schéma de modulation du canal montant actuel*

Type de modulation actuellement utilisé pour le canal montant.

#### *Schéma de modulation du canal descendant*

Type de modulation actuellement utilisé pour le canal descendant.

 $\rightarrow$  Si nécessaire, cliquez sur **Actualiser** pour mettre à jour les données de l'affichage d'état.

# <span id="page-39-1"></span><span id="page-39-0"></span>**Utiliser le modem Gigaset SE680 WiMAX**

Une fois que vous avez terminé la configuration de votre modems Gigaset SE680 WiMAX, mettez-le en service afin de naviguer sur Internet, envoyer des e-mails, etc.

Lorsque vous essayez d'accéder à Internet avec un PC connecté au modem Gigaset SE680 WiMAX (par exemple en ouvrant le navigateur web et en appelant une page Internet ou bien en lançant votre programme mail et en cherchant à consulter les emails), votre modem Gigaset SE680 WiMAX établit automatiquement une liaison avec Internet ou utilise la liaison permanente avec Internet. Le fait qu'il faille établir la connexion ou que celle-ci soit disponible en permanence dépend des paramètres de votre fournisseur.

# <span id="page-40-3"></span><span id="page-40-0"></span>**Annexe**

# <span id="page-40-2"></span><span id="page-40-1"></span>**Elimination des défauts**

La recherche des défauts lors des problèmes réseau peut être difficile car différents paramètres réseau peuvent être concernés. Dans ce point, seuls sont décrits les problèmes liés directement au modem Gigaset SE680 WiMAX et à l'antenne.

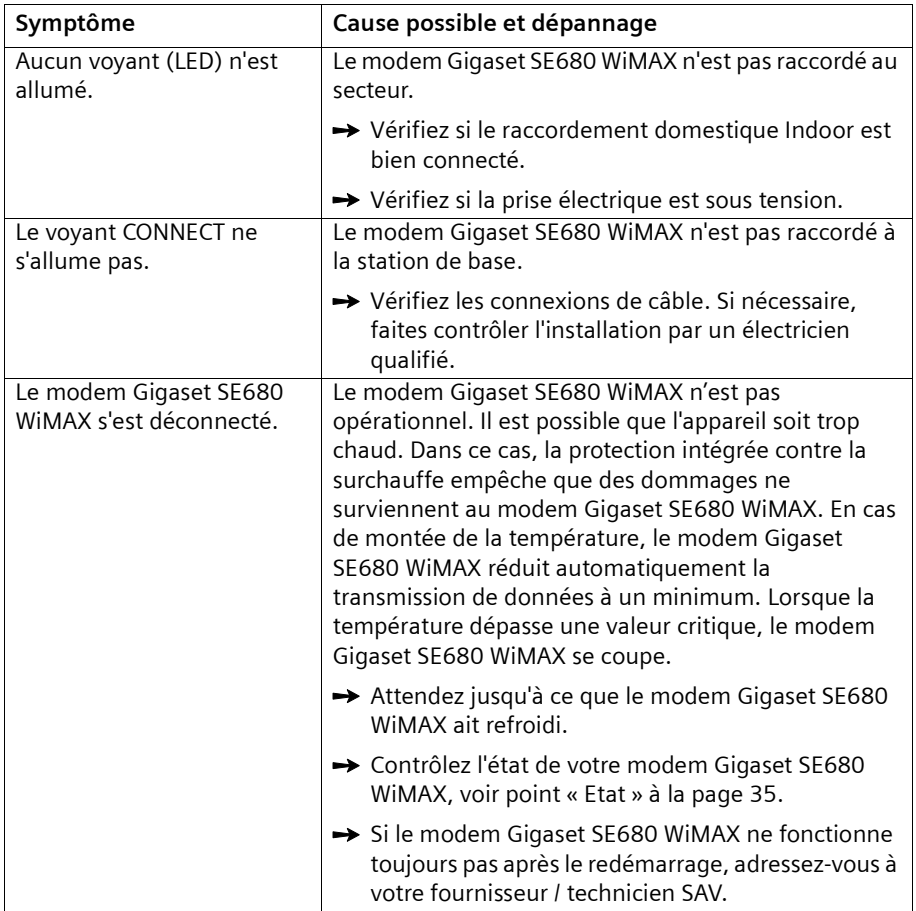

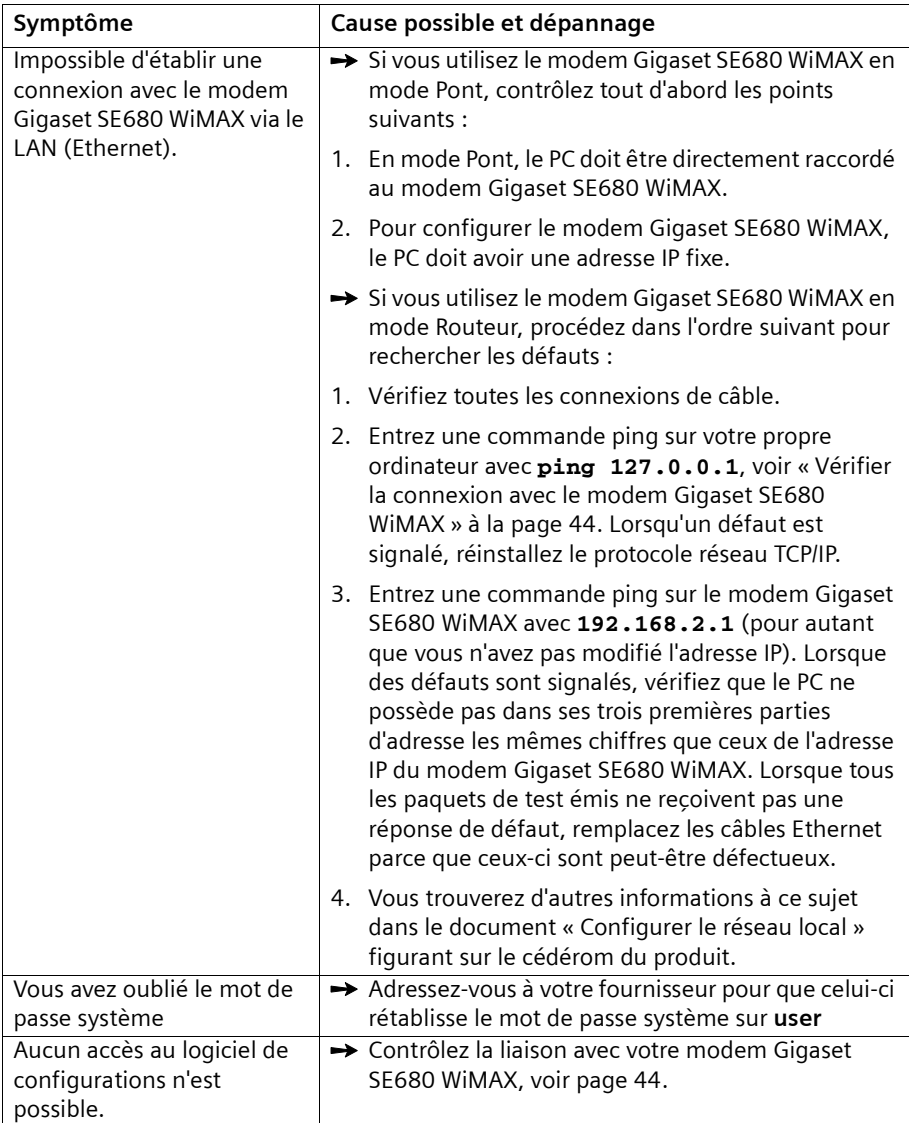

# <span id="page-42-2"></span><span id="page-42-0"></span>**Autres défauts et problèmes**

#### **Vous utilisez un pare-feu sur le PC, qui empêche l'accès au Modem Gigaset SE680 WiMAX**

Faites un test en désactivant brièvement le pare-feu. Lorsque l'accès est alors possible, vous devez configurer le pare-feu. Pour cela, lisez le mode d'emploi de votre pare-feu.

#### <span id="page-42-4"></span>**Vous avez oublié le mot de passe système**

Si vous avez vous-même attribué ou modifié le mot de passe système et que vous l'avez oublié, vous devez rétablir les réglages usines sur votre modem Gigaset SE680 WiMAX.

#### **Panne de courant**

Aucune donnée n'est perdue.

# <span id="page-42-3"></span><span id="page-42-1"></span>**Avant de vous adresse au service Clientèle ou à votre fournisseur.**

- $\rightarrow$  Eliminez tout d'abord tous les défauts décrits dans le présent chapitre.
- Préparez les documents que vous avez reçus de votre fournisseur pour les avoir à portée de la main.
- $\rightarrow$  Si vous pouvez ouvrir le programme de configuration dans le navigateur web, cliquez sur l'onglet *Etat*.
- $\rightarrow$  Notez le numéro dans le champ *Version du firmware*. C'est le numéro du logiciel de l'appareil actuellement installé.
- **→** Ouvrez le sous-menu *Réseau local* et notez l'entrée composée de chiffres et de lettres du champ *Adresse MAC*. L'adresse MAC permet d'identifier votre appareil sans ambiguïté, dans le monde entier.
- Laissez le PC en marche et le programme de configuration ouvert lorsque vous appelez le service Clientèle ou votre fournisseur. Celui-ci aura éventuellement besoin d'autres indications qui figurent sur les pages d'état.

# <span id="page-43-1"></span><span id="page-43-0"></span>**Vérifier la connexion avec le modem Gigaset SE680 WiMAX**

Vous pouvez vérifier si le PC est correctement connecté au dem modem Gigaset SE680 WiMAX . La procédure est la suivante :

- **→** Ouvrez l'invite de commandes sur le PC :
	- Cliquez sur *Démarrer* > *Exécuter*.
	- Dans le champ de saisie, entrez **cmd** et cliquez sur *OK*. La fenêtre *Invite de commandes* s'ouvre.
- $\rightarrow$  A l'aide de la commande ping, vérifiez si le modem Gigaset SE680 WiMAX répond. Tapez **ping 192.168.2.1** et appuyez sur la touche Entrée.

#### $C:\$  >ping 192.168.2.1

Le PC envoie quelques paquets de test sur cette liaison et vérifie si le partenaire de la connexion répond. Les réponses suivantes peuvent être fournies par le partenaire de la connexion.

- ◆ Réponse avec l'adresse IP de votre modem Gigaset SE680 WiMAX ; des informations statistiques sur la connexion sont fournies. Si vous recevez ces informations, cela signifie que la liaison avec l'appareil est OK.
- ◆ Dépassement du temps imparti à la commande ; impossible d'envoyer ou de recevoir des paquets. Il n'y a pas de liaison physique entre le PC et votre modem Gigaset SE680 WiMAX. Contrôlez les points suivants :
	- Est-ce que le câble Ethernet entre le modem Gigaset SE680 WiMAX et le PC est bien connecté ?

Le voyant **LAN** du modem Gigaset SE680 WiMAX doit être allumé.

– Le TCP/IP est-il convenablement configuré sur votre PC ?

Si l'adresse IP du modem Gigaset SE680 WiMAX est 192.168.2.1, l'adresse-IP de votre PC doit être située entre 192.168.2.2 et 192.168.2.254. Le masque de sous-réseau doit être 255.255.255.0.

Pour connaître l'adresse IP de votre PC, vous devez entrez dans l'invite de commandes la commande **ipconfig**.

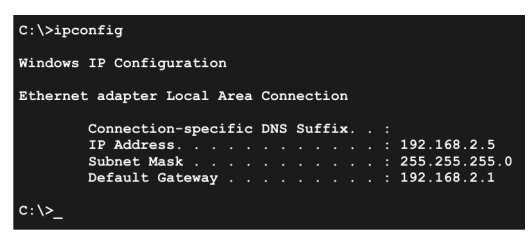

Si le modem Gigaset SE680 WiMAX n'a pas répondu à la commande **ping**, vous devez adapter les paramètres réseau sur votre PC. Si nécessaire, consultez le document « Configuration du réseau local » sur le CD.

Si le modem Gigaset SE680 WiMAX répond correctement à la commande **ping**, cela signifie que le réseau est correctement configuré. S'il est impossible d'accéder au

programme de configuration de votre modem Gigaset SE680 WiMAX, contrôlez et modifiez les paramètre de votre navigateur web. Pour cela, lisez le chapitre suivant.

# <span id="page-44-2"></span><span id="page-44-0"></span>**Configurer le navigateur web**

Si vous utilisez un navigateur web actuel, mais que vous ne parvenez pas à ouvrir le programme de configuration dans ce navigateur, vérifiez les paramètres du navigateur web.

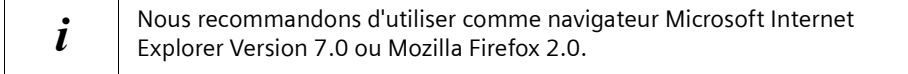

- ◆ Pour accéder à votre modem Gigaset SE680 WiMAX ne pas utiliser de proxy HTTP.
- $\triangle$  Java et Javascript doivent être autorisés.
- $\triangleq$  Les fenêtre surgissantes doivent être autorisées pour votre modem Gigaset SE680 WiMAX.

Les descriptions suivantes se rapportent à Internet Explorer Version 7.0 et à Mozilla Firefox Version 2.0.

# <span id="page-44-3"></span><span id="page-44-1"></span>**Paramétrer le proxy HTTP**

Le proxy HTTP correspond à une mémoire intermédiaire pour les pages Internet consultées. Par exemple, il est ainsi possible de continuer à afficher une page appelée même lorsque celle-ci est momentanément hors ligne. Cette mémoire intermédiaire pourrait toutefois avoir l'effet suivant : lors de l'appel de la configuration pour votre modem Gigaset SE680 WiMAX il serait impossible de lire de nouveau les pages de configuration ; donc, votre modem Gigaset SE680 WiMAX ne peut être configuré que si le proxy HTTP n'est pas utilisé pour les pages locales.

Vérifiez dans le navigateur web le proxy HTTP que vous souhaitez utiliser pour la configuration.

#### <span id="page-44-4"></span>**Internet Explorer 7.0:**

- → Ouvrez Internet Explorer.
- ì Cliquez sur *Outils*, puis sur *Options Internet*.
- **→ Ouvrez l'onglet Connexions.**
- ì Cliquez sur *Paramètres du réseau local*.
- ì Si dans la zone *Serveur proxy* l'option *Utiliser un serveur proxy pour votre réseau local* est activée, vous devez activer le champ de sélection *Ne pas utiliser de serveur proxy pour les adresses locales*. Si l'option *Utiliser un serveur proxy pour votre réseau local* n'est pas activée, vous n'avez aucun réglage à faire.
- **→** Cliquez sur *OK*, puis à nouveau sur *OK* pour fermer la fenêtre *Options Internet*.

## **Configurer le navigateur web**

## <span id="page-45-4"></span>**Firefox 2.0:**

- $\rightarrow$  Ouvrez Firefox.
- $→$  Cliquez sur *Outils*, puis sur *Options*.
- **→** Cliquez sur **Avancé**.
- ì Sélectionnez l'onglet *Réseau* et dans *Connexion* cliquez sur *Paramètres*.
- **→** Sélectionnez soit *Pas de proxy* ou *Configuration manuelle du proxy*. Si vous avez sélectionné *Configuration manuelle du proxy* indiquez dans le champ *Pas de proxy pour :* la plage IP où figure l'adresse IP de votre modem Gigaset SE680 WiMAX : **192.168.2.0/24**
- **→** Cliquez sur OK, puis à nouveau sur OK pour fermer la fenêtre Options.

# <span id="page-45-1"></span><span id="page-45-0"></span>**Autoriser JavaScript et Java**

## <span id="page-45-3"></span>**Internet Explorer 7.0 :**

- Ouvrez Internet Explorer.
- **→** Cliquez sur *Outils*, puis sur *Options Internet.*
- $\rightarrow$  Ouvrez l'onglet Sécurité.
- $\rightarrow$  Sélectionnez comme zone *Intranet local*.
- $\rightarrow$  Cliquez sur le bouton **Sites**).
- $\rightarrow$  Cochez la case *Inclure tous les sites qui n'utilisent pas de serveur proxy*.
- $\rightarrow$  Cliquez sur *OK* puis de nouveau sur *OK* pour enregistrer les réglages.

## <span id="page-45-2"></span>**Firefox 2.0:**

- $\rightarrow$  Ouvrez Firefox.
- $→$  Cliquez sur *Outils*, puis sur *Options*.
- **→ Cliquez sur Contenu.**
- **→** Cochez les cases *Activer JavaScript* et *Activer Java*.
- $\rightarrow$  Cliquez sur OK pour valider les paramètres.

# <span id="page-46-3"></span><span id="page-46-0"></span>**Autoriser les fenêtres surgissantes**

Les fenêtres surgissantes sont de petites fenêtres qui s'ouvrent à la suite d'une action ou bien de manière automatique. Le logiciel de votre modem Gigaset SE680 WiMAX utilise des fenêtres surgissantes, par exemple pour afficher l'aide en ligne.

De nombreuses pages Internet font toutefois apparaître des fenêtre surgissantes intempestives afin de placer efficacement des publicités, sans pour cela affecter la configuration de leur propre page. Afin d'empêcher l'ouverture de ces fenêtres surgissantes, les navigateurs web actuels proposent des bloqueurs de fenêtres publicitaires intempestives.

Vous pouvez configurer le bloqueur de fenêtre afin d'afficher les fenêtres souhaitées et d'interdire les fenêtres intempestives.

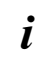

 $\mathbf{i}$  Si vous utilisez un autre bloqueur de fenêtres, configurez-le de manière à ce qu'il autorise les fenêtres avec l'adresse IP 192.168.2.1.

#### <span id="page-46-2"></span>**Internet Explorer 7.0 :**

- $\rightarrow$  Ouvrez Internet Explorer.
- ì Cliquez sur *Outils* puis sur *Bloqueur de fenêtre publicitaire intempestive*et sélectionnez *Paramètre du bloqueur de fenêtres publicitaires intempestives*.
- $\rightarrow$  Entrez comme adresse du site web l'adresse IP de votre modem Gigaset SE680 WiMAX. **192.168.2.1**
- ì Cliquez sur le bouton *Ajouter*).
- $\rightarrow$  Cliquez sur *Fermer* pour valider les paramètres.

#### <span id="page-46-1"></span>**Firefox 2.0:**

- $\rightarrow$  Ouvrez Firefox.
- $→$  Cliquez sur *Outils*, puis sur *Options*.
- $\rightarrow$  Cliquez sur *Contenu*.
- $\rightarrow$  Si la case **Bloquer les fenêtres popup** est cochée, cliquez à droite sur *Exceptions*.
- $\rightarrow$  Entrez comme adresse du site web l'adresse IP de votre modem Gigaset SE680 WiMAX. **192.168.2.1**
- $→$  Cliquez sur **Autoriser**.
- $\rightarrow$  Cliquez sur *Fermer* et sur *OK* pour enregistrer les paramètres.

# <span id="page-47-2"></span><span id="page-47-0"></span>**Caractéristiques techniques**

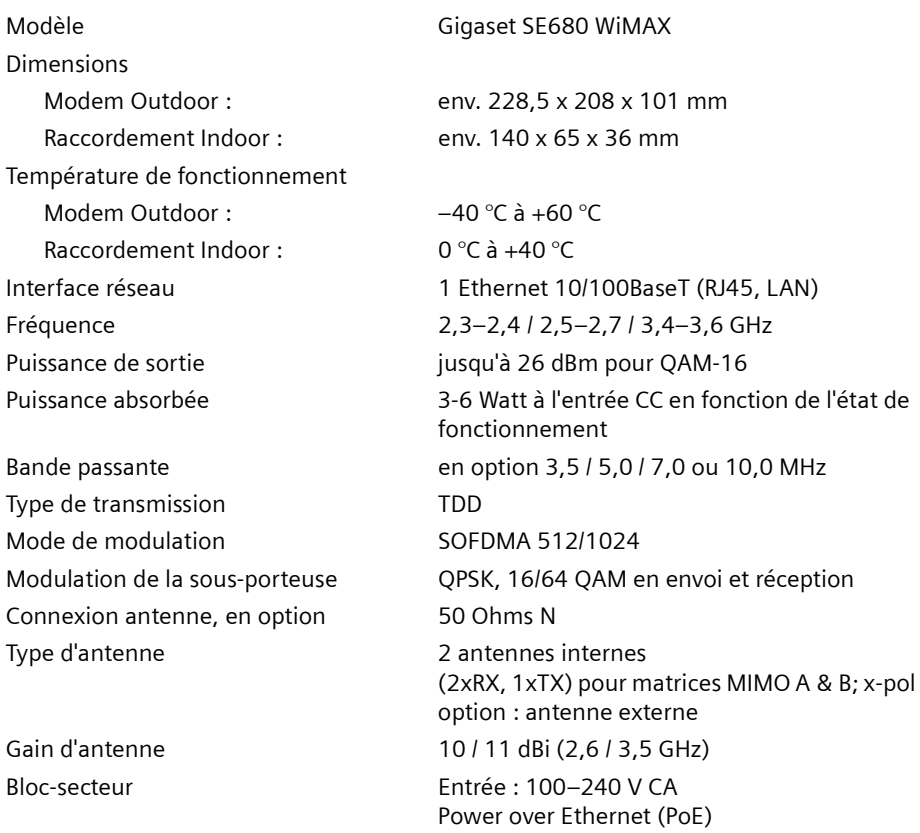

# <span id="page-47-1"></span>**Caractéristiques Antenne extérieure (option)**

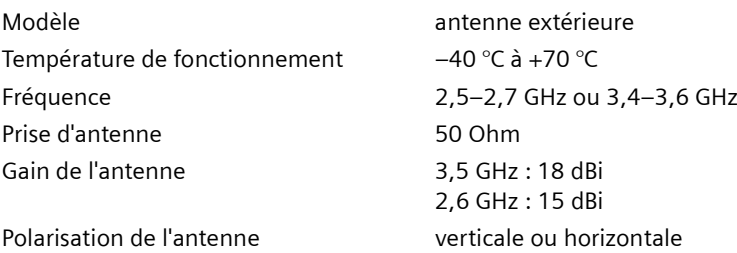

# <span id="page-48-4"></span><span id="page-48-0"></span>**Mise en service**

Cet appareil est destiné à être utilisé dans le pays indiqué sur la plaque de fabrication de l'appareil.

L'appareil est exploité sous une licence unique détenue par votre fournisseur de services. **Pour obtenir une licence avant la mise en service de votre appareil, contactez votre fournisseur de services.**

**Lors de la mise en service de l'appareil, conformez-vous à la législation en vigueur, ainsi qu'aux restrictions locales.** Pour obtenir de plus amples informations, adressezvous à votre fournisseur de services.

# <span id="page-48-3"></span><span id="page-48-1"></span>**Déclaration CE**

Cet appareil est destiné à une utilisation avec les stations de base WiMAX.

Par la présente, la société Sagem Communications SAS déclare que cet appareil est conforme aux exigences fondamentales et autres dispositions applicables de la directive 1999/5/CE. Les réglementations et ordonnances nationales doivent être prises en compte avant la mise en service de l'appareil.

Vous trouverez une copie de la déclaration de conformité à la directive 1999/5/CE sur Internet, à l'adresse :<http://support.sagem-communications.com/>

# <span id="page-48-5"></span> $C \in \mathbb{O}$

# <span id="page-48-2"></span>**Mise au rebut**

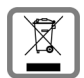

La procédure d'élimination des produits électriques et électroniques diffère de celle des déchets municipaux et nécessite l'intervention de services désignés par le gouvernement ou les collectivités locales.

Le symbole de la poubelle barrée signifie que la directive européenne 2002/ 96/EC s'applique à ce produit.

Le tri et la collecte séparée de vos appareils usagés aide à prévenir toute conséquence négative pour l'environnement ou pour la santé publique. Il s'agit d'une condition primordiale pour le traitement et le recyclage des équipements électriques et électroniques usagés.

Pour plus d'informations sur le traitement des appareils usagés, contacter votre mairie, la déchetterie la plus proche ou le revendeur du produit.

# <span id="page-49-2"></span><span id="page-49-0"></span>**Gigaset SE680 WiMAX – Logiciel libre**

Le modem Gigaset SE680 WiMAX contient notamment des logiciels libres qui ont été développés par des tiers et qui bénéficient d'une protection sur la propriété intellectuelle.

Le logiciel est fourni gratuitement. Vous êtes autorisé à utiliser ce logiciel conformément aux conditions de licence applicables. En cas de divergences entre ces conditions de licences et les conditions de licences applicables à Sagem Communications SAS, il est applicqué pour le logiciel libre les conditions de licence indiquées plus haut.

L'utilisation du logiciel libre contenu dans ce produit, au-delà du déroulement du programme tel qu'il est prévu par Sagem Communications SAS, est effectué à vos propres risques, c.-à-d. sans aucun droit vis-à-vis de Sagem Communications SAS en cas de défaut.

Vous ne bénéficiez d'aucun droit vis à vis de Sagem Communications SAS lorsqu'un défaut du produit est dû ou pourrait être dû au fait que vous avez modifié le programme ou votre configuration. Vous n'avez non plus aucun droit concernant les défauts vis-àvis de Sagem Communication SAS lorsque le logiciel libre viole les droits de protection de tiers.

Sagem Communications SAS ne fournit aucun support technique pour le logiciel, y compris le logiciel libre, en cas de modification.

# <span id="page-49-1"></span>**WPA Supplicant**

Copyright (c) 2003-2007, Jouni Malinen <j@w1.fi> and contributors

All Rights Reserved.

Redistribution and use in source and binary forms, with or without modification, are permitted provided that the following conditions are met:

- 1. Redistributions of source code must retain the above copyright notice, this list of conditions and the following disclaimer.
- 2. Redistributions in binary form must reproduce the above copyright notice, this list of conditions and the following disclaimer in the documentation and/or other materials provided with the distribution.
- 3. Neither the name(s) of the above-listed copyright holder(s) nor the names of its contributors may be used to endorse or promote products derived from this software without specific prior written permission.

THIS SOFTWARE IS PROVIDED BY THE COPYRIGHT HOLDERS AND CONTRIBUTORS "AS IS" AND ANY EXPRESS OR IMPLIED WARRANTIES, INCLUDING, BUT NOT LIMITED TO, THE IMPLIED WARRANTIES OF MERCHANTABILITY AND FITNESS FOR A PARTICULAR PURPOSE ARE DISCLAIMED. IN NO EVENT SHALL THE COPYRIGHT OWNER OR CONTRIBUTORS BE LIABLE FOR ANY DIRECT, INDIRECT, INCIDENTAL, SPECIAL, EXEMPLARY, OR CONSEQUENTIAL DAMAGES (INCLUDING, BUT NOT LIMITED TO, PROCUREMENT OF SUBSTITUTE GOODS OR SERVICES; LOSS OF USE, DATA, OR PROFITS; OR BUSINESS INTERRUPTION) HOWEVER CAUSED AND ON ANY THEORY OF LIABILITY, WHETHER IN CONTRACT, STRICT LIABILITY, OR TORT (INCLUDING NEGLIGENCE OR OTHERWISE) ARISING IN ANY WAY OUT OF THE USE OF THIS SOFTWARE, EVEN IF ADVISED OF THE POSSIBILITY OF SUCH DAMAGE.

## <span id="page-50-0"></span>**gSOAP**

"Part of the software embedded in this product is gSOAP software.

Portions created by gSOAP are Copyright (C) 2001-2004 Robert A. van Engelen, Genivia inc.

All Rights Reserved.

THIS SOFTWARE IS PROVIDED BY THE COPYRIGHT HOLDERS AND CONTRIBUTORS "AS IS" AND ANY EXPRESS OR IMPLIED WARRANTIES, INCLUDING, BUT NOT LIMITED TO, THE IMPLIED WARRANTIES OF MERCHANTABILITY AND FITNESS FOR A PARTICULAR PURPOSE ARE DISCLAIMED. IN NO EVENT SHALL THE COPYRIGHT OWNER OR CONTRIBUTORS BE LIABLE FOR ANY DIRECT, INDIRECT, INCIDENTAL, SPECIAL, EXEMPLARY, OR CONSEQUENTIAL DAMAGES (INCLUDING, BUT NOT LIMITED TO, PROCUREMENT OF SUBSTITUTE GOODS OR SERVICES; LOSS OF USE, DATA, OR PROFITS; OR BUSINESS INTERRUPTION) HOWEVER CAUSED AND ON ANY THEORY OF LIABILITY, WHETHER IN CONTRACT, STRICT LIABILITY, OR TORT (INCLUDING NEGLIGENCE OR OTHERWISE) ARISING IN ANY WAY OUT OF THE USE OF THIS SOFTWARE, EVEN IF ADVISED OF THE POSSIBILITY OF SUCH DAMAGE.

# **Glossaire**

# <span id="page-51-0"></span>**Glossaire**

## <span id="page-51-2"></span><span id="page-51-1"></span>**Adaptateur réseau**

L'adaptateur réseau est l'équipement chargé d'établir la liaison entre un composant réseau et un réseau local. La connexion peut être sans fil ou filaire. Un adaptateur réseau filaire est, par ex., une carte réseau Ethernet. Les adaptateurs réseau sans fil peuvent être, par ex., la Gigaset PC Card 54 ou le Gigaset USB Adapter 54. Un adaptateur réseau possède une adresse univoque, la [Mbps](#page-55-1)

## **Adresse IP**

L'adresse IP représente l'adresse attribuée de manière unique dans l'ensemble du réseau à un composant réseau sur la base des protocoles [TCP/IP](#page-58-0) (par exemple au sein d'un réseau local ou sur Internet). L'adresse IP comporte quatre blocs numériques (valeurs de trois chiffres maxi., à chaque fois 0-255) séparés par un point (par ex. 192.168.2.1). L'adresse-IP est formée par le numéro du réseau et le numéro de la composante du réseau. En fonction du [Masque de sous-réseau,](#page-55-0) un, deux ou trois blocs représentent le numéro de réseau, le reste le numéro de la composante du réseau. Pour connaître l'adresse IP de votre PC, tapez l'instruction **ipconfig**.

On fait la distinction entre deux types d'adresses IP :

## <span id="page-51-5"></span>◆ Adresse IP privée :

<span id="page-51-6"></span>Adresse IP d'une composante réseau à l'intérieur d'un réseau local.

## ◆ Adresse IP publique :

Adresse IP utilisée par une composante du réseau pour l'accès à Internet. Les adresses IP peuvent être attribuées manuellement ou automatiquement.

<span id="page-51-4"></span>◆ **Adresse IP fixe** (adresse IP statique) :

L'adresse IP est affectuée manuellement à une composante du réseau et ne se modifie jamais.

## <span id="page-51-3"></span>◆ Adresse IP dynamique :

L'adresse IP est attribuée par un serveur DHCP à la composante du réseau. Lors de chaque connexion au réseau ou bien à intervalles temporels définis, l'adresse de cette composante du réseau peut être modifiée.

Sur Internet, on utilise habituellement des noms de domaine à la place des adresses IP. L'attribution de noms de domaine aux adresses IP est effectuée par le service de nom de domaine .

## **Adresse MAC**

**M**edia **A**ccess **C**ontrol. L'adresse MAC permet d'identifier sans ambiguïté un adaptateur réseau, dans l'ensemble du monde. Elle comporte six parties (nombres hexadécimaux), par ex. 00-90-96-34-00-1A. L'adresse MAC est attribuée par le fabricant de l'adaptateur réseau et ne peut pas être modifiée.

### <span id="page-52-3"></span><span id="page-52-0"></span>**Commutateur**

Un commutateur est un répartiteur central dans un réseau filaire ; à la différence du concentrateur, il assure une répartition intelligente du transfert de données. Le commutateur n'envoie le paquet de données que vers le sous-réseau ou la composante du réseau pour lequel le paquet de données est destiné. Cela évite donc les transferts de données inutiles au sein du réseau.

#### <span id="page-52-4"></span>**Concentrateur**

Un concentrateur un « point de répartition » central dans le réseau auquel les PC et autres appareils du réseau sont raccordés. Le concentrateur envoie les données reçues à tous les PC connectés. Dans les grands réseaux, il est donc recommandé d'utiliser un [Commutateur](#page-52-0) qui n'adresses les données qu'au PC qui les a demandées.

#### **dB**

**D**éci**b**el (un dixième de bel). Unité de mesure logarithmique pour la relation entre deux intensités, tensions, niveaus de pression sonore ou performances. Pour représenter graphiquement de manière compréhensible les grandes différences de valeurs, cellesci sont exprimées en dB ; par ex. 60 dB correspondent, rapportés aux différences de tension, au facteur 1000.

#### <span id="page-52-5"></span>**dBm**

**D**éci**b**el **M**illiwatt. Niveau de puissance en décibels, rapporté à 1 milliwatt.

#### <span id="page-52-6"></span><span id="page-52-2"></span>**DHCP**

**D**ynamic **H**ost **C**onfiguration **P**rotocol. Le protocole DHCP règle l'attribution automatique d'adresses-IP à chacun des composants réseau.

Il a été développé parce que, dans les grands réseaux – tout particulièrement Internet – l'attribution d'adresses IP est un processus très lourd, conséquence des changements constants occasionnés par le déplacement des usagers ou leur départ ou par l'arrivée de nouveaux usagers. Un [Serveur DHCP](#page-57-0) attribue automatiquement une des adresses-IP dynamiques à chacun des composants réseau connectés (clients DHCP) à partir d'une plage définie du groupe d'adresses IP, permettant ainsi de réduire considérablemlent le travail de configuration. De plus, cette méthode permet d'exploiter plus efficacement des plages d'adresses : Comme tous les utilisateurs ne sont pas actifs simultanément sur le réseau, il est possible, si nécessaire, d'attribuer la même [Adaptateur réseau](#page-51-1) à différents composants réseau à différents moments.

#### <span id="page-52-7"></span><span id="page-52-1"></span>**DNS**

**D**omain **N**ame **S**ystem. DNS permet d'assigner des adresses IP à des nom d'ordinateurou de domaine, plus faciles à mémoriser. Pour chaque LAN avec une liaison Internet, un serveur DNS doit gérer ces informations. Dès qu'une page Internet est sélectionnée, le navigateur va chercher auprès du serveur DNS l'adresse-IP correspondante afin d'établir la connexion.

Dans le réseau Internet, l'attribution de noms de domaines aux adresses IP est réalisée dans un système distribué et hiérarchique. Un ordinateur local ne connaît que l'adresse du serveur de noms local. À son tour, celui-ci connaît toutes les adresses des machines

# **Glossaire**

au sein du réseau local ainsi que les serveurs de noms situés au niveau supérieur, qui connaissent à leur tour les adresses ou les serveurs de noms situés au niveau supérieur.

## <span id="page-53-2"></span>**DSL**

**D**igital **S**ubscriber **L**ine. DSL est une technique de transmission de données via les lignes téléphoniques classiques. Pour cela, il faut des lignes téléphoniques adaptées ainsi que la mise en place d'équipements techniques spéciaux par un [Provider.](#page-56-0) Comme ces conditions ne sont pas réunies dans toutes les régions, DSL ne peut pas être utilisé partout. Pour disposer aussi dans ces régions d'un accès performant à Internet, on utilise des technologies comme WiMAX, Wi-Fi ou les liaisons satellites.

## <span id="page-53-4"></span><span id="page-53-0"></span>**Ethernet**

Ethernet est une technologie pour réseaux locaux (LAN) définie par l'[IEEE](#page-54-0) dans la norme IEEE 802.3. En fonction de l'adaptateur de réseau utilisé, la vitesse de transmission varie sur Ethernet entre 10 [Mbps](#page-55-1) et 1 Gbps.

## <span id="page-53-5"></span>**Firmware**

Logiciel de l'appareil. Pour la correction des défauts et pour l'actualisation de l'appareil, il est possible de charger une nouvelle version du firmware dans la mémoire de l'appareil (mise à jour du firmware).

## <span id="page-53-6"></span>**Forfait illimité**

Le forfait illimité est un mode de calcul particulier pour une connexion Internet. Le [Provider](#page-56-0) perçoit un forfait mensuel pour un ensemble défini de prestations.

## <span id="page-53-7"></span>**FTP**

**F**ile **T**ransfer **P**rotocol. Protocole d'échange de fichiers sur Internet. Vous pouvez l'utilisez, par exemple, pour proposer des fichiers à télécharger ou pour recevoir des fichiers d'autres utilisateurs.

## <span id="page-53-3"></span>**Full Duplex (duplex intégral)**

Mode de transfert de données permettant une émission et une réception simultanées.

## <span id="page-53-8"></span>**FXS**

**F**oreign E**x**change **S**tation. Raccordement téléphonique auquel il est possible de connecter un terminal analogique (téléphone, fax ou répondeur).

## **Half Duplex (semi duplex)**

Mode de fonctionnement lors de la transmission de données Il n'est possible de recevoir ou d'émettre qu'une page de données en même temps.

## <span id="page-53-9"></span><span id="page-53-1"></span>**HTTP**

**D**ynamic **H**ost **C**onfiguration **P**rotocol. Protocole réseau pour la transmission de données, utilisé avant tout pour transmettre et afficher des contenus Internet.

## <span id="page-54-1"></span><span id="page-54-0"></span>**IEEE**

**I**nstitute of **E**lectrical and **E**lectronics **E**ngineers. L'IEEE est un organisme international chargé de fixer les normes dans le domaine des réseaux, en particulier pour la normalisation des technologies [Réseau,](#page-57-1) des protocoles de transmission, des vitesses de transmission de données et du câblage.

## <span id="page-54-2"></span>**IEEE 802.16**

Norme définie par [IEEE](#page-54-0) pour WiMAX. Comme les autres normes de la série 802 (par ex. 802.3 [Ethernet,](#page-53-0) 802.11 WLAN), la norme WiMAXfait partie des normes concernant les réseaux. La norme est constamment actualisée en fonction des derniers développements ; on distingue actuellement deux versions.

- $\blacklozenge$  IEEE 802.16-2004 : WiMAX, qui suppose des sites fixes pour les partenaires de la connexion.
- $\triangle$  IEEE 802.16e-2005 : WiMAX mobile qui autorise le passage d'une cellule radio à une autre durant la transmission de données.

#### <span id="page-54-3"></span>**IP**

<span id="page-54-5"></span>**I**nternet **P**rotocol. Protocole chargé de l'adressage des usagers d'un réseau à l'aide d'une adresse IP ; il transmet les données de leur émetteur vers le destinataire. Il décide du chemin pris par les paquets de données entre l'émetteur et le destinataire.

#### <span id="page-54-4"></span>**IPTV**

**I**nternet **P**rotocol **T**ele**v**ision. Vous recevez via le raccordement DSL l'offre télévision de votre fournisseur. Vous avez besoin pour cela d'un adaptateur IPTV ainsi que des données de configuration d'un fournisseur IPTV.

#### **ISP**

**I**nternet **S**ervice **P**rovider. Voir [Provider](#page-56-0)

#### **LAN**

**L**ocal **A**rea **N**etwork, réseau local Un réseau local est constitué de plusieurs composantes réseau destinées à échanger des données et à partager des ressources. L'extension géographique se limite à un secteur donné (un terrain). Un réseau local peut être relié à d'autres réseaux locaux ou bien à un réseau étendu (WAN) comme Internet.

#### <span id="page-54-7"></span>**LED**

**L**ight **E**mitting **D**iode, diode électroluminescente. Une LED est un composant électroniques (semiconducteur) qui génère de la lumière pour une faible consommation électrique. Les LED sont souvent utilisées comme voyants pour les éléments d'affichage et de commande.

#### <span id="page-54-6"></span>**Liaison ascendante (uplink)**

Données que votre modem Gigaset SE680 WiMAX transmet de votre PC ou de votre réseau local vers l'extérieur (par ex. Internet).

## **Glossaire**

## **Liaison descendante**

Donnée que votre modem Gigaset SE680 WiMAX reçoit et retransmet à votre PC ou votre réseau local.

#### <span id="page-55-4"></span>**Login**

Connexion à un PC ou un service, mot de passe, par ex pour l'accès à Internet.

#### <span id="page-55-5"></span><span id="page-55-0"></span>**Masque de sous-réseau**

Le masque de sous-réseau indique le nombre des parties de l'adresse IP d'un réseau qui correspondent au numéro du réseau et le nombre de ces parties qui correspondent au numéro de la composante du réseau.

Si le masque de sous-réseau d'un réseau est par ex. 255.255.255.0., cela signifie que les trois trois premiers blocs de chiffres de l'[Adaptateur réseau](#page-51-1) forment le numéro du réseau, tandis que le dernier bloc est utilisé pour l'attribution des numéros des composantes du réseau. Les trois premiers blocs de l'adresse IP de l'ensemble des composantes du réseau sont donc toujours identiques dans ce cas.

## <span id="page-55-2"></span><span id="page-55-1"></span>**Mbps**

**M**illion **b**its **p**er **s**econd. Indication de la vitesse de transfert dans un réseau.

## <span id="page-55-6"></span>**NAT (Network Address Translation - Traduction d'adresses réseau)**

**N**etwork **A**ddress **T**ranslation. Le NAT est une méthode permettant de traduire une adresse IP (généralement une adresse privée) au sein d'un réseau en une ou plusieurs -adresses IP publique sur Internet. Le NAT permet à plusieurs composants réseau dans un LAN de partager l'adresse IP publique afin d'accéder à Internet. Les composants réseau du réseau local sont masquées derrière l'adresse -IP enregistrée sur Internet. Grâce à cette fonction de sécurité, NAT est fréquemment utilisée comme partie du parefeu d'un réseau.

#### **Nom de domaine**

Le nom de domaine est la désignation d'un ou plusieurs serveurs web sur Internet. Il est récupéré auprès du service [DNS](#page-52-1) qui attribue l'adresse IP correspondante.

#### <span id="page-55-3"></span>**Pare-feu**

Un pare-feu permet de protéger les opérateurs du réseau contre les accès externes non autorisés. Il s'agit d'une série de mesures et de techniques logicielles et matérielles chargées de contrôler le flux de données entre un réseau privé à protéger et un réseau non protégé tel que Internet.

#### <span id="page-55-7"></span>**Passerelle**

Une passerelle relie les réseaux les uns aux autres. A la différence d'un [Routeur](#page-57-2), la passerelle est dépendante du protocole, c.-à-d. qu'elle crée aussi des liaisons entres réseaux d'architectures différentes (protocoles, interfaces d'application, etc.).

#### <span id="page-56-4"></span>**Pont**

Un pont relie plusieurs segments d'un réseau afin de former un réseau complet, par ex. un réseau [TCP/IP](#page-58-0). Les segments peuvent avoir des propriétés physiques différentes, par ex., différents câblages comme pour Ethernet et les réseaux locaux sans fil. En reliant divers segments de réseau par le biais de ponts, il est possible d'étendre les réseaux locaux.

## <span id="page-56-6"></span><span id="page-56-5"></span><span id="page-56-1"></span>**Port**

L'échange de données entre deux applications dans un réseau est réalisé via un port. Le numéro de port assure l'adressage d'une application à l'intérieur d'une composante réseau. La combinaison [Adaptateur réseau/](#page-51-1)numéro de port identifie de manière univoque l'émetteur ou le destinataire d'un paquet de données au sein d'un réseau. Certaines applications (par ex. des services Internet tels que HTTP ou FTP) utilisent des numéros de port fixes, d'autres se voient attribuer un numéro de port libre à chaque accès.

#### **Protocole**

Un protocole décrit les conventions choisies pour permettre la communication au sein d'un réseau. Il comporte des règles définissant l'établissement, la gestion et la désactivation d'une connexion, en passant par les formats de données, les durées et la gestion d'erreurs éventuelles. La communication entre deux applications fait appel à différents protocoles situés sur différentes couches, par ex. les protocoles [TCP/IP](#page-58-0) sur Internet.

#### <span id="page-56-3"></span>**Protocole réseau**

Le protocole réseau est la norme permettant à différents PC d'un réseau d'échanger des données. C'est uniquement lorsque tous les PC d'un réseau utilisent le même protocole qu'ils peuvent établir une liaison entre eux. Le protocole réseau [TCP/IP](#page-58-0) est le protocole réseau le plus largement diffusé qui est utilisé également pour les connexion sur Internet. Il doit être paramétré sur chaque PC devant servir à l'établissement d'une connexion réseau.

#### <span id="page-56-7"></span><span id="page-56-0"></span>**Provider**

Un fournisseur d'accès Internet (Internet Service Provider) permet d'accéder à Internet contre le paiement d'une redevance.

## <span id="page-56-8"></span>**Proxy HTTP**

Un proxy [HTTP](#page-53-1) est un serveur utilisé pour traiter le trafic via les composantes du réseau. Toutes les requêtes sont dirigées à travers le proxy.

#### <span id="page-56-9"></span><span id="page-56-2"></span>**Renvoi de port**

Dans le renvoi de port (Port Forwarding), le Gigaset SE680 WiMAX redirige les paquets de données reçus d'Internet et adressés à un [Port](#page-56-1) donné vers le port correspondant du composant réseau concerné. Cela permet aux serveurs du réseau local de proposer des services sur Internet sans qu'il soit nécessaire de leur attribuer une adresse IP publique. Voir également : [Serveur virtuel](#page-57-3)

# **Glossaire**

## <span id="page-57-6"></span><span id="page-57-1"></span>**Réseau**

Un réseau est formé par un ensemble d'équipements reliés par différents câbles ou liaisons radio et partageant des ressources telles que des données et des périphériques. On distingue principalement les réseaux locaux (LAN) et les réseaux étendus (WAN).

# <span id="page-57-7"></span>**RJ**

**R**egistered **J**ack. Connecteur normalisé, également appelé connecteur Western.

#### <span id="page-57-8"></span><span id="page-57-2"></span>**Routeur**

Un routeur redirige les paquets de données provenant d'un réseau local [\(Réseau](#page-57-1)) vers un autre réseau en choisissant l'itinéraire le plus rapide. Un routeur permet la connexion entre deux réseaux de technologies différentes, sur la base d'un protocole commun.. Il relie, par ex., un réseau local à technologie WiMAX à Internet.

## <span id="page-57-9"></span>**RSSI**

**R**eceived **S**ignal **S**trength **I**ndication. Valeur pour l'intensité du signal des liaisons radio, utilisée par les appareils de communication pour sélectionner automatiquement un canal adapté.

#### <span id="page-57-10"></span><span id="page-57-4"></span>**Serveur**

Un serveur propose un service à d'autres composants réseau (clients). Le terme de serveur désigne fréquemment un PC. Toutefois, il ne peut aussi désigner une application proposant un service donné, tel que [DNS](#page-52-1), [DHCP](#page-52-2) ou un service Web.

#### <span id="page-57-12"></span><span id="page-57-3"></span>**Serveur virtuel**

Un [Serveur](#page-57-4) virtuel offre un service sur Internet qui ne s'exécute pas sur le serveur luimême, mais sur une autre composante réseau. Le Gigaset SE680 WiMAX peut être configuré pour faire office de serveur virtuel. Il redirige alors les requêtes externes à un service, en utilisant le [Renvoi de port,](#page-56-2) directement vers le [Port](#page-56-1) approprié de la composante réseau concernée, au sein du réseau local.

#### <span id="page-57-11"></span><span id="page-57-5"></span><span id="page-57-0"></span>Serveur DHCP

Le modem Gigaset SE680 WiMAX comprend un serveur DHCP et peut donc attribuer automatiquement des adresses IP aux PC du réseau local.

#### <span id="page-57-13"></span>**SMTP**

**S**imple **M**ail **T**ransfer **P**rotocol. Le protocole SMTP est un protocole [TCP/IP](#page-58-0) qui règle les échanges de la messagerie électronique sur Internet. Votre [Provider](#page-56-0) propose pour cela un serveur SMTP.

#### **Sous-réseau**

Un sous-réseau subdivise un réseau en plusieurs réseaux partiels plus petits.

## <span id="page-57-14"></span>**TAE**

**T**elekommunikations-**A**nschluss**e**inheit (unité de connexion pour télécommunication) Connexion permettant le raccordement d'appareils de télécommunication analogiques. F pour téléphone, N pour appareil supplémentaire comme fax ou répondeur.

# <span id="page-58-2"></span><span id="page-58-1"></span>**TCP**

**T**ransmission **C**ontrol **P**rotocol. TCP appartient à la famille de protocoles [TCP/IP](#page-58-0). Le protocole TCP assure le transport de données entre deux partenaires de communication (applications). Le protocole TCP est un protocole de communication sécurisé, dans lequel les données sont transmises à l'aide d'une connexion qui est établie, surveillée puis désactivée.

# <span id="page-58-3"></span><span id="page-58-0"></span>**TCP/IP**

**T**ransmission **C**ontrol **P**rotocol/**I**nternet **P**rotocol. Famille de protocoles sur laquelle Internet est basé. IP est la base de toute connexion de PC à PC, [TCP](#page-58-1) fournit aux applications une connexion de transmission fiable sous la forme d'un flux de données continu. Le TCP/IP constitue la base sur laquelle les services, tels que le Web, la messagerie et les forums de discussion, fonctionnent. Il existe par ailleurs d'autres protocoles. Pour accéder à Internet avec un PC, il faut que TCP/IP soit paramétré sur ce PC.

## <span id="page-58-6"></span>**UDP**

User Datagram Protocol (Protocole de service de datagramme d'utilisateur)

<span id="page-58-4"></span>UDP est un [Provider](#page-56-0) appartenant à la famille de protocoles [TCP/IP](#page-58-0) et permettant d'assurer le transport des données entre deux partenaires de communication (applications). A la différence du protocole [TCP,](#page-58-1) le protocole UDP est un protocole non sécurisé. En effet, le protocole UDP n'établit pas de connexion fixe. Le destinataire est seul responsable de la réception des données. Quant à l'émetteur, il ne reçoit aucune notification.

## <span id="page-58-5"></span>**URL**

**U**niversal **R**esource **L**[ocator. Adresse globale univoque d'un domaine dans Internet,](http://www.sagem-communications.com)  [par ex. http://www.sagem-communications.com.](http://www.sagem-communications.com) 

## <span id="page-58-7"></span>**WAN**

**W**ide **A**rea **N**etwork (réseau étendu). Un WAN est un réseau étendu qui n'est pas restreint à un territoire limité géographiquement, par ex. Internet. Un réseau étendu est exploité par un ou plusieurs fournisseurs publics, qui offrent l'accès à des utilisateurs privés. L'accès à Internet est proposé par un [Provider](#page-56-0).

#### **WiMAX**

Worldwide Interoperability for Microwave Access (interopérabilité mondiale pour accès micro-ondes)

WiMAX est une technologie moderne de réseau radio qui permet une liaison rapide à Internet, y compris dans des régions lointaines, où il n'existe aucune autre possibilé de connexion (par ex. DSL).

# <span id="page-59-0"></span>**Index**

# A

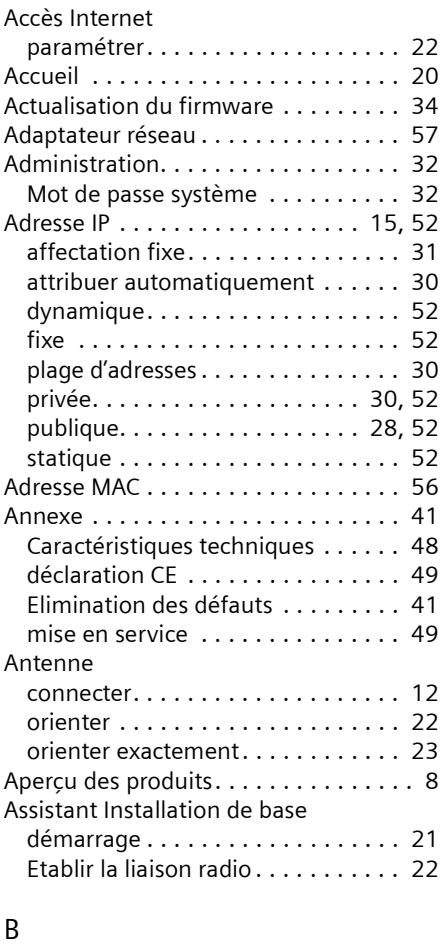

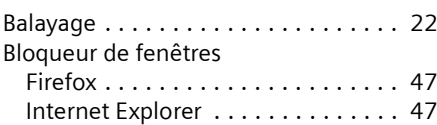

# $\mathsf{C}$

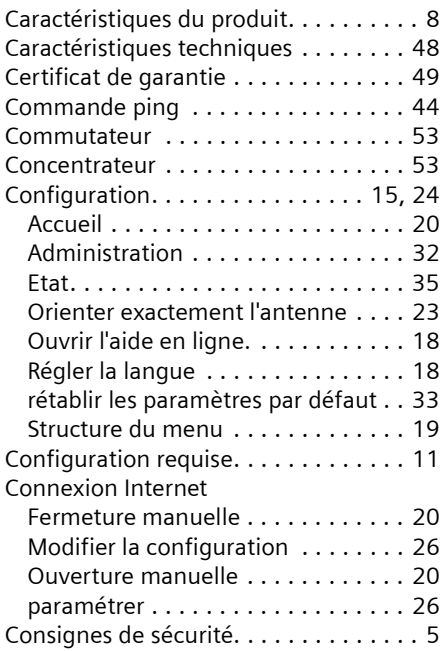

# D

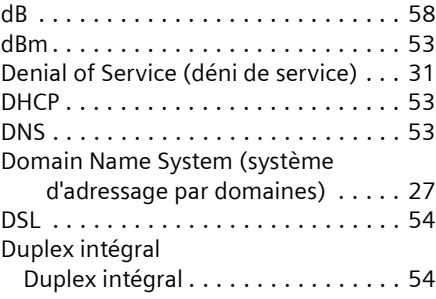

# **Index**

# E

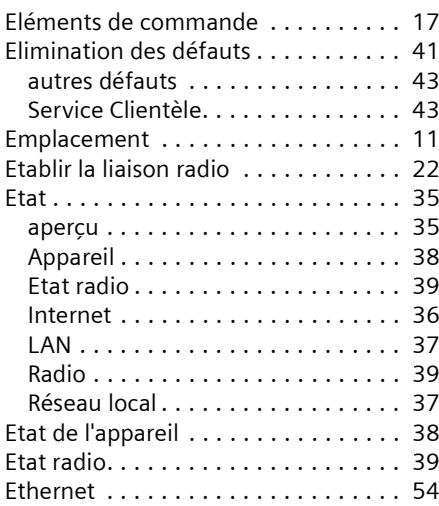

# F

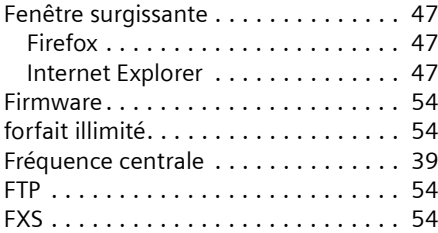

# H

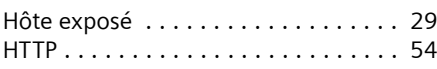

# I

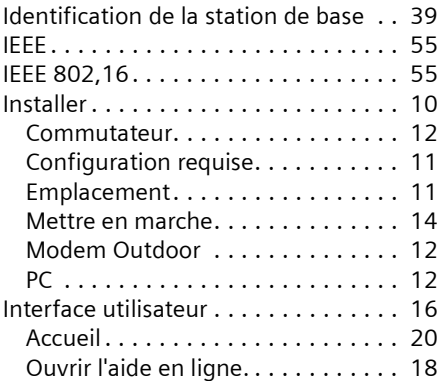

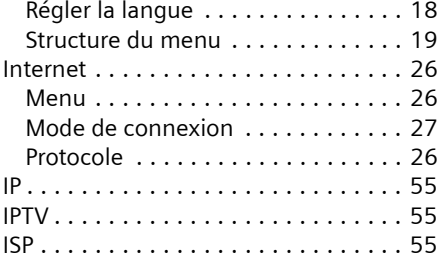

# J

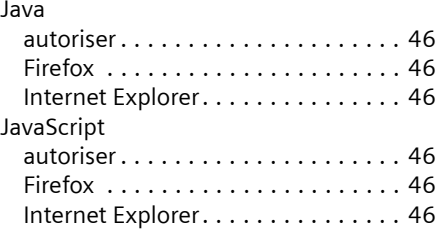

# L

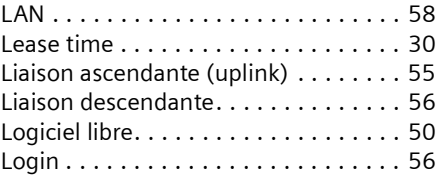

# M

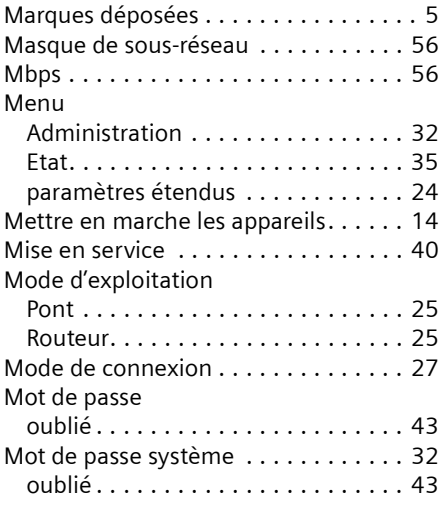

# **Index**

# N

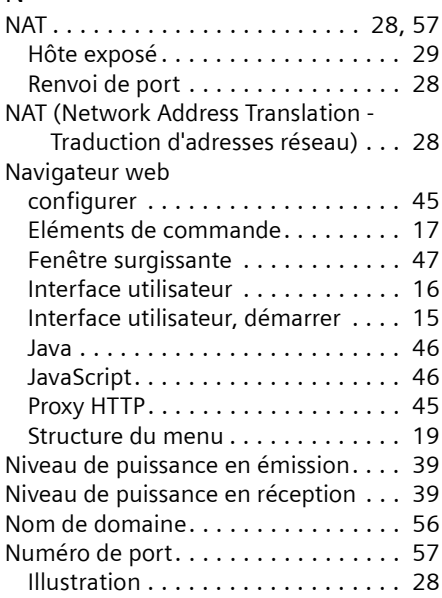

# O

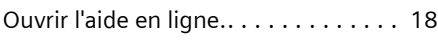

# P

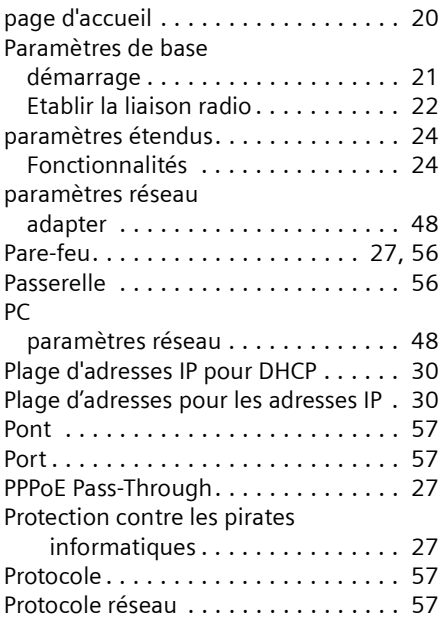

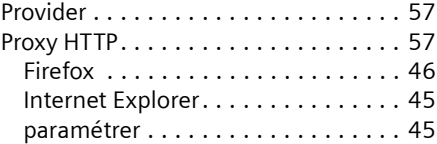

# R

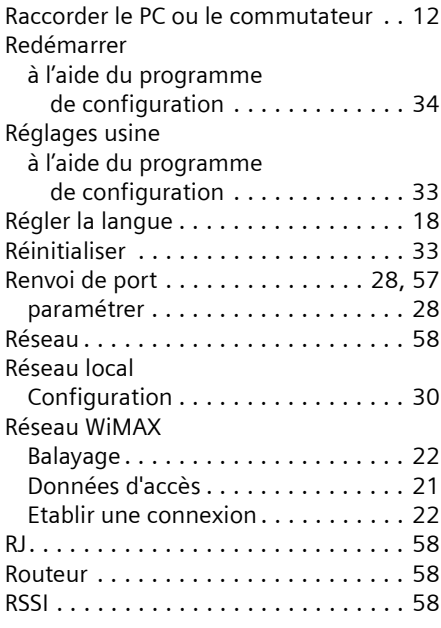

# S

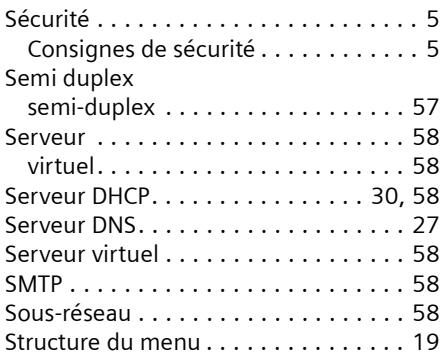

# T

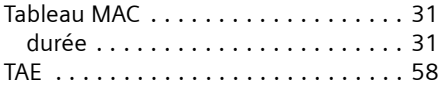

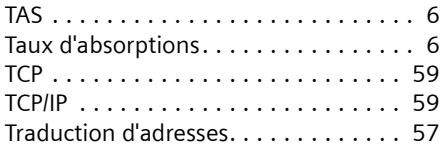

# U

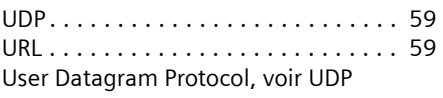

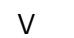

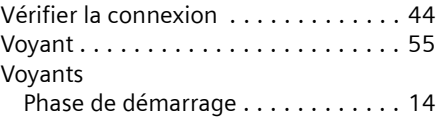

# W

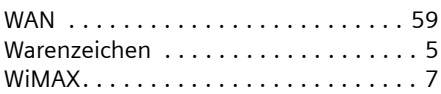

Issued by Sagem Communications SAS Sagem Communications 250, route de l'Empereur - 92500 RUEIL MALMAISON Sagem Communications SAS is a trademark licensee of Gigaset Communications GmbH

© Sagem Communications SAS 2009 All rights reserved. Subject to availability. Rights of modification reserved. www.sagem-communications.com

08.2009 A31008-N925-R101-2x-7719